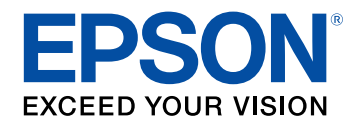

# **Guia de funcionament de l'Epson Projector Content Manager**

## **[Introducció al programari Epson Projector](#page-2-0) [Content Manager](#page-2-0) [3](#page-2-0)**

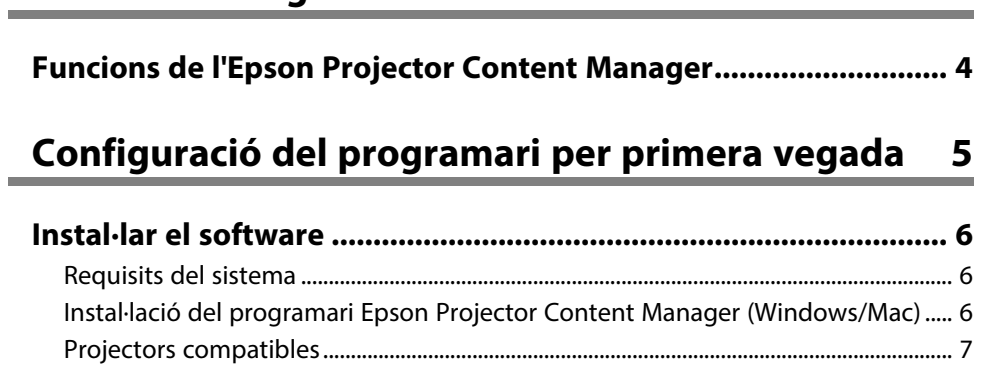

## **[Edició i exportació de llistes de reproducció 8](#page-7-0)**

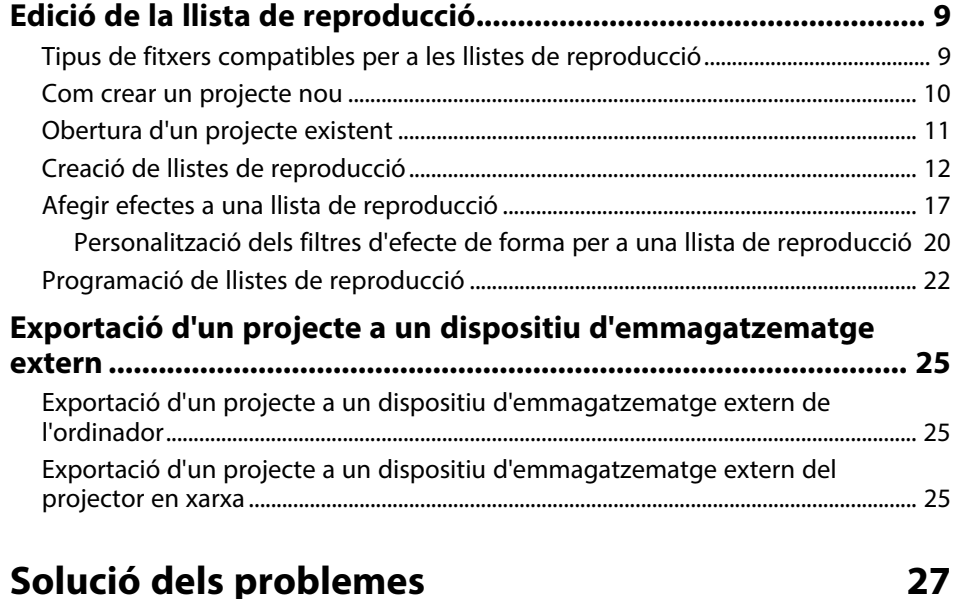

### **[Resum de la pantalla](#page-28-0) [29](#page-28-0)**

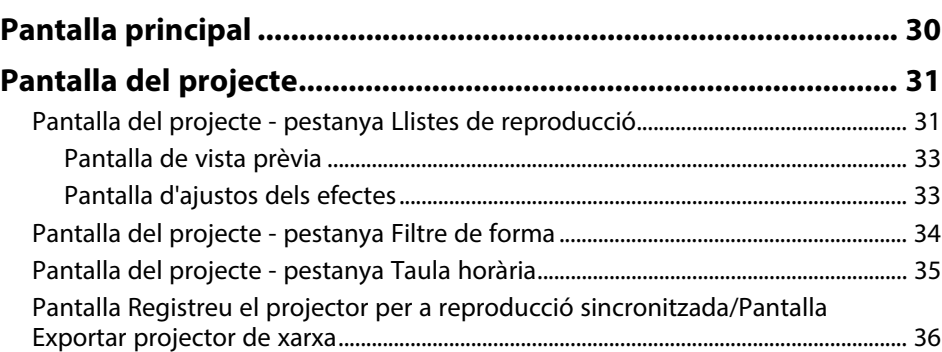

### **[Apèndix](#page-37-0) [38](#page-37-0)**

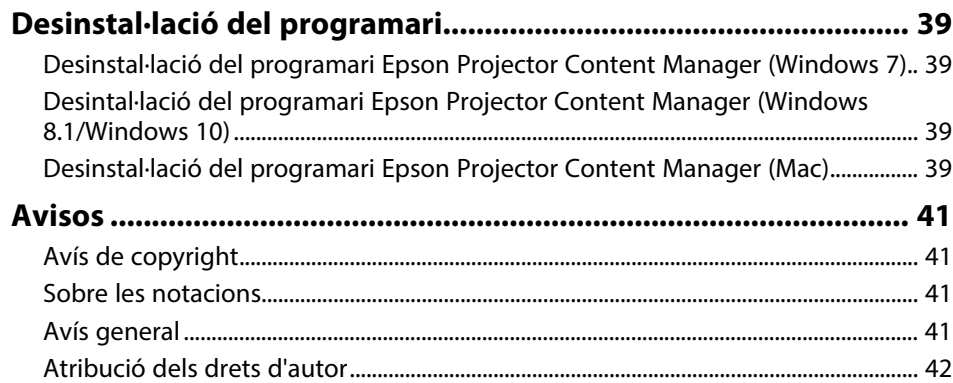

# <span id="page-2-0"></span>**Introducció al programari Epson Projector Content Manager**

Consulteu aquesta informació per obtenir més informació sobre el programari Epson Projector Content Manager.

#### g **Enllaços relacionats**

• ["Funcions de l'Epson Projector Content Manager"](#page-3-0) pàg.4

## **Funcions de l'Epson Projector Content Manager <sup>4</sup>**

<span id="page-3-0"></span>El programari Epson Projector Content Manager permet combinar imatges i vídeos en forma de llista de reproducció a l'ordinador i reproduir-les des dels projectors.

Podeu utilitzar un dels mètodes següents per reproduir la llista de reproducció des del projector.

- Deseu la llista de reproducció en un dispositiu d'emmagatzemament extern i inseriu el dispositiu al projector.
- Deseu la llista de reproducció al projector a través de la xarxa (cal inserir al projector un dispositiu d'emmagatzematge extern per desar la llista de reproducció).

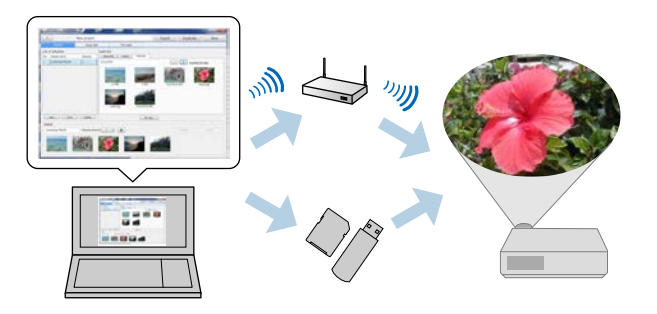

Els dispositius d'emmagatzematge compatibles varien en funció del<br>projector Per obtenir més informació consulteu la Guia de l'usuari projector. Per obtenir més informació, consulteu la *Guia de l'usuari* del projector.

Podeu utilitzar diverses funcions de control de la llista de reproducció segons considereu necessari.

• Afegir efectes a una llista de reproducció

Podeu afegir efectes com ara intervals, transicions, reproducció en bucle, brillantor i filtres d'efectes de color i forma a una llista de reproducció. També podeu personalitzar els filtres d'efecte de forma.

• Programació de llistes de reproducció

Podeu especificar quan ha de començar i acabar cada llista de reproducció. Les llistes de reproducció programades comencen automàticament. Aquesta funció és útil si voleu repetir periòdicament la mateixa llista de reproducció.

- Vista prèvia d'una llista de reproducció Podeu accedir a la vista prèvia de la llista de reproducció des de la pantalla de l'ordinador.
- Reproducció simultània

Podeu reproduir la mateixa llista de reproducció alhora en diversos projectors.

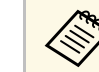

Aquesta funció només està disponible per a models compatibles. Per obtenir més informació, consulteu la *Guia de l'usuari* del projector.

#### g **Enllaços relacionats**

- • ["Pantalla de vista prèvia"](#page-32-0) pàg.33
- • ["Creació de llistes de reproducció"](#page-11-1) pàg.12
- • ["Afegir efectes a una llista de reproducció"](#page-16-1) pàg.17
- • ["Programació de llistes de reproducció"](#page-21-1) pàg.22

# <span id="page-4-0"></span>**Configuració del programari per primera vegada**

Seguiu aquestes instruccions per instal·lar l'Epson Projector Content Manager.

- g **Enllaços relacionats**
- • ["Instal·lar el software"](#page-5-0) pàg.6

<span id="page-5-0"></span>Comproveu els requisits del sistema necessaris per instal·lar el software i instal·leu-lo.

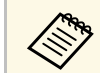

Si l'idioma seleccionat a la instal·lació no coincideix amb el del sistema operatiu, és possible que les pantalles no apareguin correctament.

#### g **Enllaços relacionats**

- • ["Requisits del sistema"](#page-5-3) pàg.6
- • ["Instal·lació del programari Epson Projector Content Manager](#page-5-4) [\(Windows/Mac\)"](#page-5-4) pàg.6
- • ["Projectors compatibles"](#page-6-1) pàg.7

### <span id="page-5-3"></span><span id="page-5-1"></span>**Requisits del sistema**

<span id="page-5-4"></span><span id="page-5-2"></span>Per fer servir el software Epson Projector Content Manager, l'ordinador ha de complir els requisits del sistema següents.

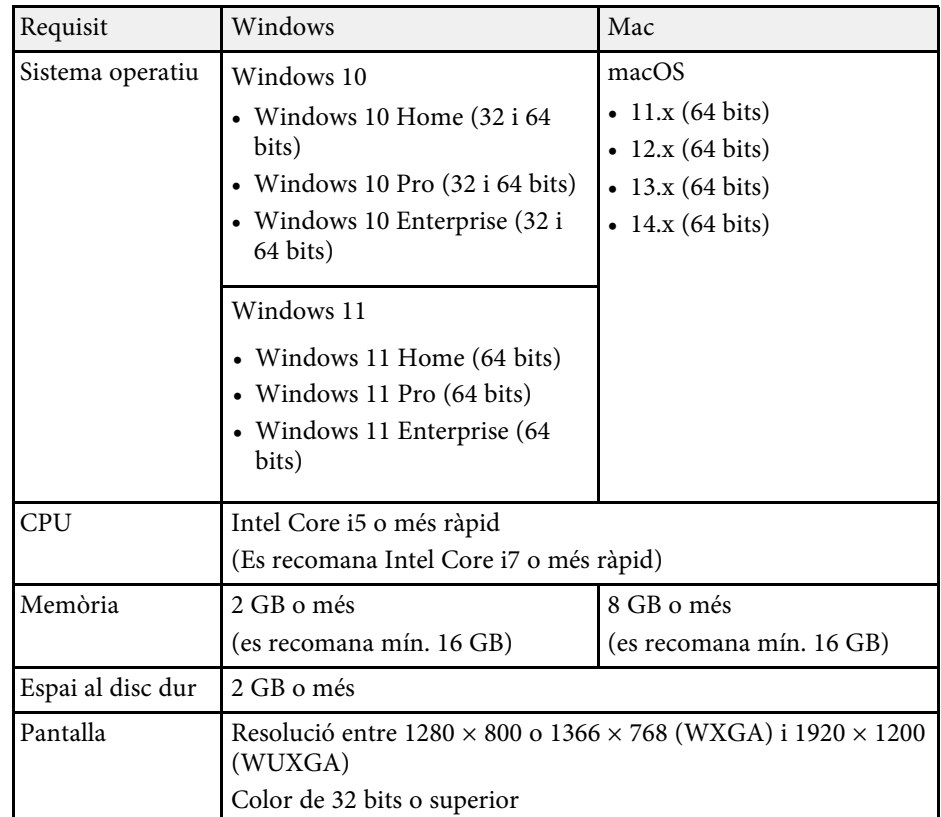

### **Instal·lació del programari Epson Projector Content Manager (Windows/Mac)**

Descarregueu i instal·leu el programari Epson Projector Content Manager a l'ordinador.

## **Instal·lar el software**

Visiteu [epson.sn](http://www.epson.sn) per descarregar la versió més recent del programari Epson Projector Content Manager per al Windows.

Podeu descarregar la versió més recent del programari Epson Projector Content Manager per al Mac de forma gratuïta des de l'App Store.

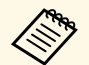

• Per insta·lar el programari Epson Projector Content Manager<br>(Windows), necessiteu drets d'administrador. (Windows), necessiteu drets d'administrador.

> • Abans d'instal·lar el programari Epson Projector Content Manager (Windows), heu d'instal·lar el Microsoft .NET Framework 4.5.

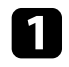

a Descarregueu la versió més recent del programari Epson Projector Content Manager.

**b** Seguiu les instruccions en pantalla.

### <span id="page-6-1"></span><span id="page-6-0"></span>**Projectors compatibles**

Per utilitzar el programari Epson Projector Content Manager, el projector ha de ser compatible amb la funció de Reproducció de contingut.

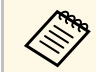

El tipus de fitxer de vídeo que admet el projector varia en funció del projector. projector.

## <span id="page-7-0"></span>**Edició i exportació de llistes de reproducció**

Seguiu aquestes instruccions per editar llistes de reproducció i exportar-les a un dispositiu d'emmagatzematge extern.

- g **Enllaços relacionats**
- • ["Edició de la llista de reproducció"](#page-8-0) pàg.9
- • ["Exportació d'un projecte a un dispositiu d'emmagatzematge extern"](#page-24-0) pàg.25

<span id="page-8-2"></span><span id="page-8-1"></span><span id="page-8-0"></span>Podeu crear llistes de reproducció amb imatges, vídeos, o amb tots dos. També podeu afegir efectes a les llistes de reproducció i programar-ne la reproducció. Podeu gravar diverses llistes de reproducció programades en un projecte.

Project

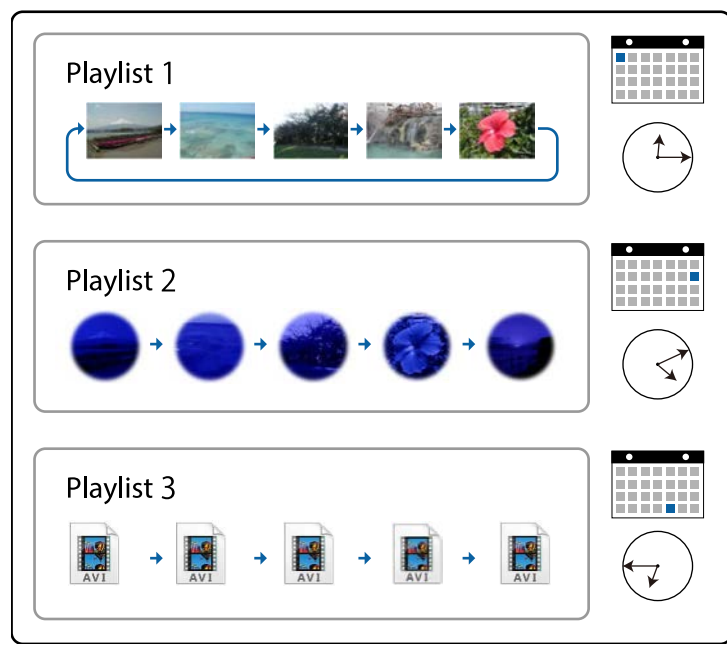

#### g **Enllaços relacionats**

- • ["Tipus de fitxers compatibles per a les llistes de reproducció"](#page-8-2) pàg.9
- • ["Com crear un projecte nou"](#page-9-1) pàg.10
- • ["Obertura d'un projecte existent"](#page-10-1) pàg.11
- • ["Creació de llistes de reproducció"](#page-11-1) pàg.12
- • ["Afegir efectes a una llista de reproducció"](#page-16-1) pàg.17
- • ["Programació de llistes de reproducció"](#page-21-1) pàg.22

### **Tipus de fitxers compatibles per a les llistes de reproducció**

Per a les llistes de reproducció, podeu utilitzar aquests tipus de fitxers.

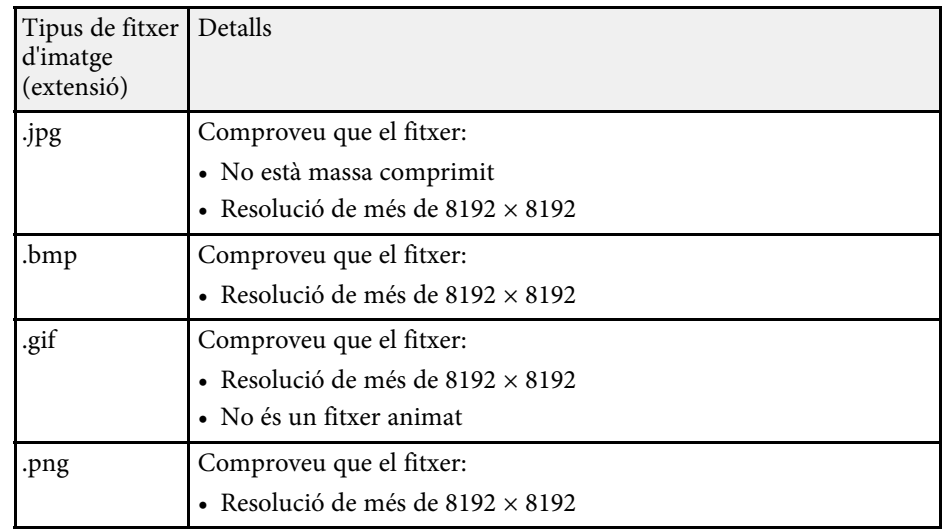

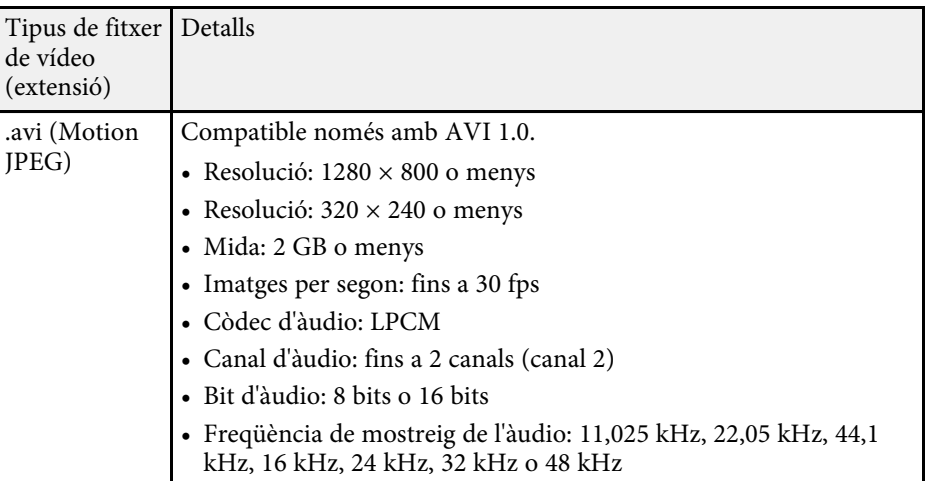

<span id="page-9-1"></span><span id="page-9-0"></span>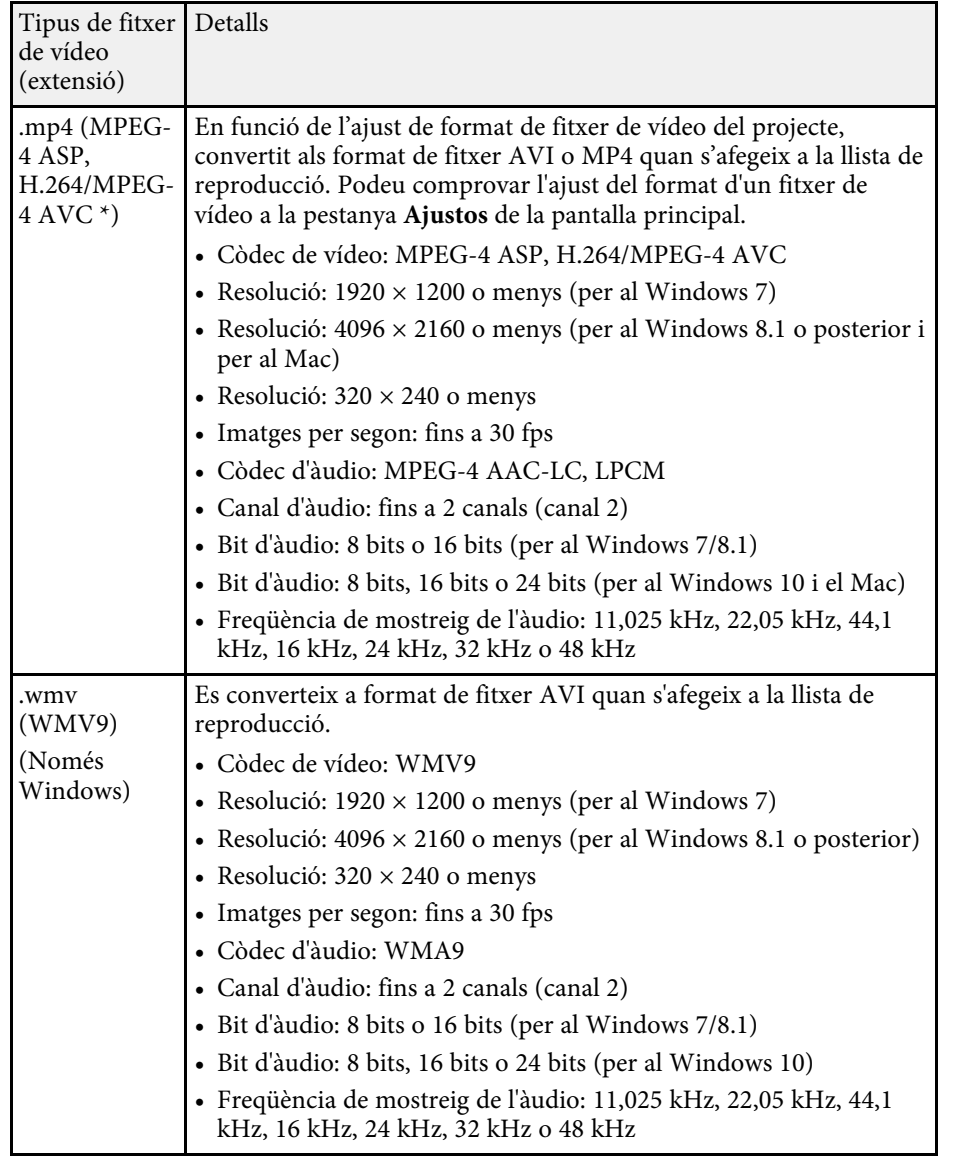

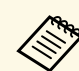

- No s'admeten els fitxers que no es poden reproduir amb el Windows<br>Madia Player o el QuickTime Media Player o el QuickTime.
	- Si la resolució del fitxer supera 1280 × 800, es canvia la mida del fitxer per ajustar-ne la resolució.
	- Després de la conversió, si la mida del fitxer supera els 2 GB, el fitxer es divideix en múltiples fitxers.

#### g **Enllaços relacionats**

• ["Creació de llistes de reproducció"](#page-11-1) pàg.12

## **Com crear un projecte nou**

Cal crear un projecte per combinar i desar llistes de reproducció abans de crear-les.

Inicieu el programari Epson Projector Content Manager.

- Windows 7: feu clic a **Inicia**, seleccioneu **Programes** (o **Tots els programes**), **EPSON Projector**, i feu clic a **Epson Projector Content Manager Ver.X.XX**.
- Windows 8.1: aneu a la pantalla **Aplicacions** i seleccioneu **Epson Projector Content Manager Ver.X.XX**.
- Windows 10: seleccioneu **Inicia**, seleccioneu **EPSON Projector** i, finalment, seleccioneu **Epson Projector Content Manager Ver.X.XX**.
- Mac: feu doble clic a **Epson Projector Content Manager** des de la carpeta **Aplicacions**.

Apareix la Pantalla principal.

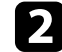

b Seleccioneu la pestanya **Crea un projecte**.

\* Compatible amb versió High Profile o anterior.

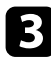

c Introduïu el nom del projecte i especifiqueu-ne amb quina resolució el voleu desar i on, i seguidament feu clic al botó **Crea**.

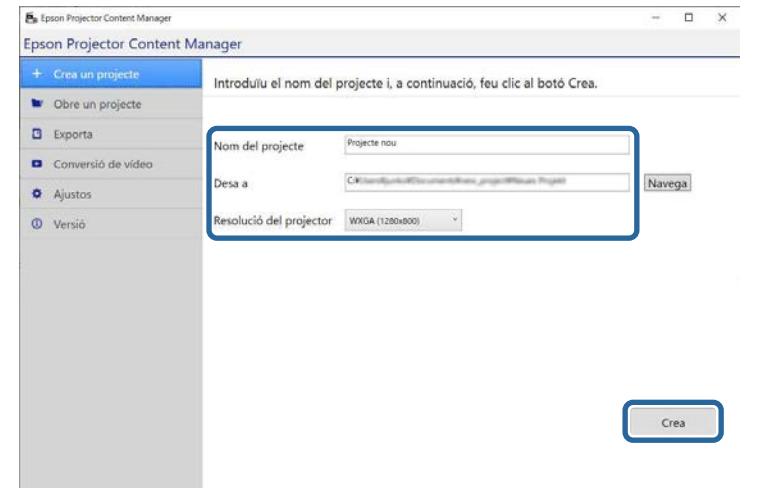

Apareixerà la pantalla del projecte i ja podreu crear llistes de reproducció.

#### g **Enllaços relacionats**

• ["Creació de llistes de reproducció"](#page-11-1) pàg.12

### <span id="page-10-1"></span><span id="page-10-0"></span>**Obertura d'un projecte existent**

Podeu obrir el projecte que heu creat anteriorment per poder afegir o editar llistes de reproducció.

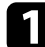

Inicieu el programari Epson Projector Content Manager.

- Windows 7: feu clic a **Inicia**, seleccioneu **Programes** (o **Tots els programes**), **EPSON Projector**, i feu clic a **Epson Projector Content Manager Ver.X.XX**.
- Windows 8.1: aneu a la pantalla **Aplicacions** i seleccioneu **Epson Projector Content Manager Ver.X.XX**.
- Windows 10: seleccioneu **Inicia**, seleccioneu **EPSON Projector** i, finalment, seleccioneu **Epson Projector Content Manager Ver.X.XX**.
- Mac: feu doble clic a **Epson Projector Content Manager** des de la carpeta **Aplicacions**.

Apareix la Pantalla principal.

b Seleccioneu la pestanya **Obre un projecte** i navegueu per les carpetes o el dispositiu d'emmagatzematge extern (memòria SD/USB) per seleccionar el projecte o bé seleccioneu-lo de la llista de projectes utilitzats recentment.

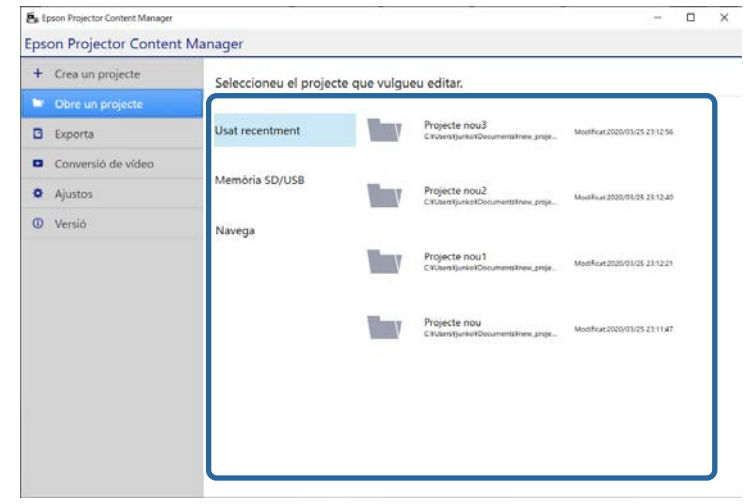

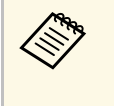

Si seleccioneu un projecte creat amb l'Epson Projector Content<br>Manager v.1.10 o una versió anterior, apareix la finestra de conversió i el format del projecte es converteix al format de la v.1.20 o una versió posterior en obrir el projecte.

Apareixerà la pantalla del projecte i ja podreu crear llistes de reproducció.

## **Edició de la llista de reproducció <sup>12</sup>**

#### g **Enllaços relacionats**

• ["Creació de llistes de reproducció"](#page-11-1) pàg.12

### <span id="page-11-1"></span><span id="page-11-0"></span>**Creació de llistes de reproducció**

Podeu crear llistes de reproducció i desar-les en un projecte que podeu exportar a un dispositiu d'emmagatzematge extern.

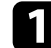

**1** Obriu la pantalla del projecte.

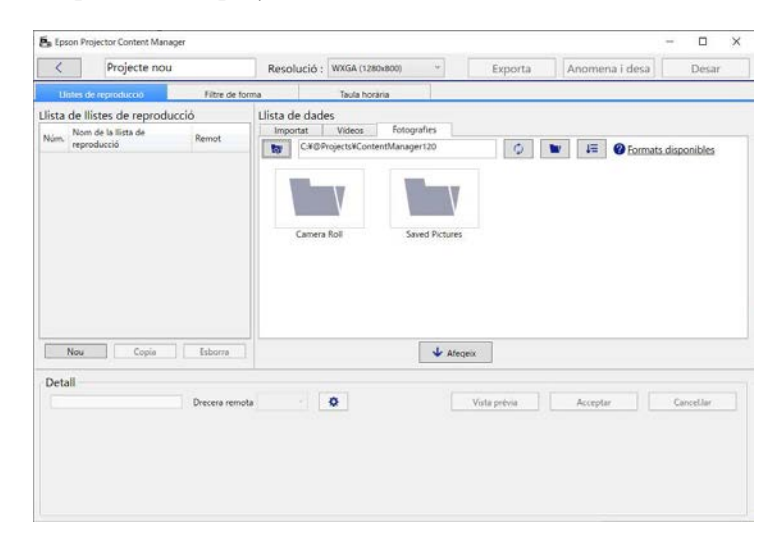

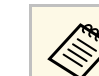

Si obriu un projecte existent i voleu afegir-hi una llista de reproducció nova feu clic al botó Nou reproducció nova, feu clic al botó **Nou**.

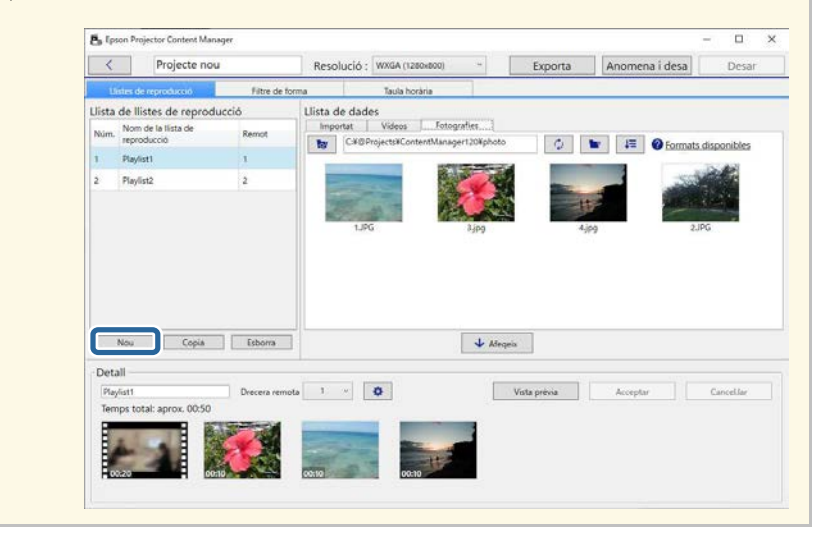

b Seleccioneu la carpeta que conté els fitxers d'imatges o de vídeo que voleu afegir a la llista de reproducció.

• Per afegir imatges, feu clic a **de la pestanya Fotografies** a l'àrea de **Llista de dades** i seleccioneu la carpeta.

• Per afegir vídeos, passeu a la pestanya **Vídeos**, feu clic a i seleccioneu la carpeta.

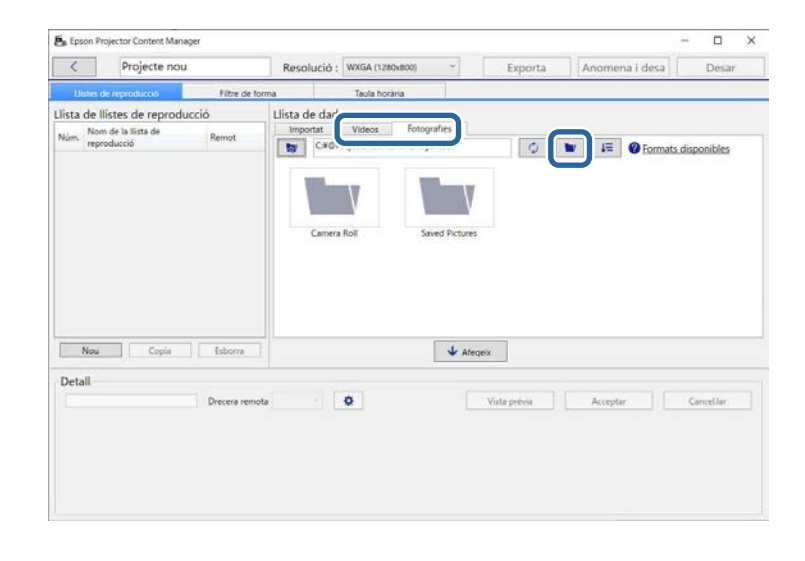

a especció de carpeta que apareix després de fer clic a  $\Box$ , tot i que es poden veure la resta de fitxers de les carpetes, només es poden seleccionar carpetes.

> • Per veure informació sobre els tipus de fitxer compatibles, feu clic a **Formats disponibles**.

Totes les imatges o les vídeos emmagatzemades a la carpeta es mostren a l'àrea **Llista de dades**.

c A la secció **Llista de dades**, seleccioneu les imatges de la pestanya **Fotografies** o seleccioneu vídeos a la pestanya **Vídeos** i feu clic al botó **Afegeix** per afegir-les a la llista de reproducció.

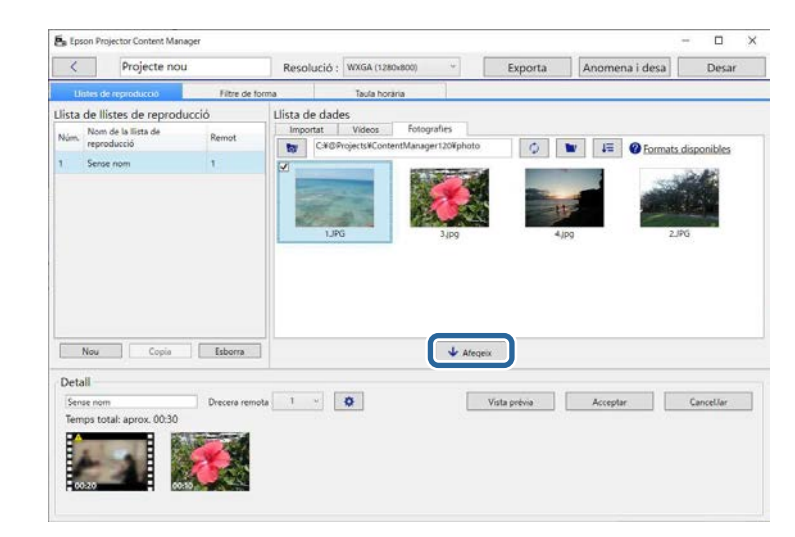

Els fitxers s'afegeixen a la secció **Detall**.

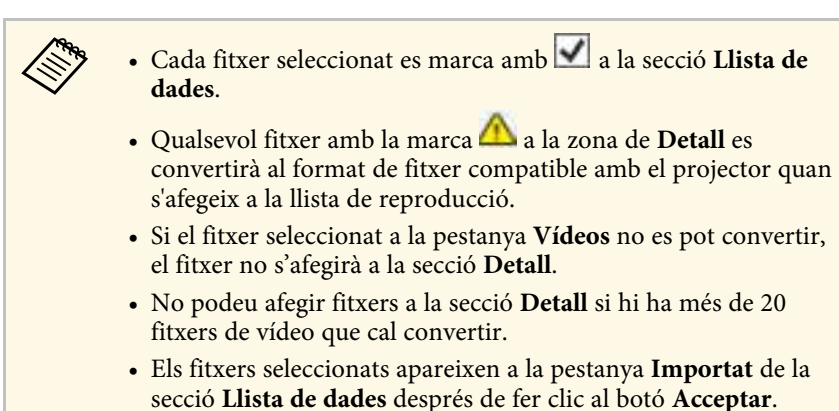

• Per afegir fitxers a la llista de reproducció, arrossegueu-los i deixeu-los anar de la secció **Llista de dades** o directament des d'una carpeta.

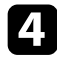

d Per canviar l'ordre de visualització dels fitxers a la llista de reproducció, arrossegueu-los i deixeu-los anar en l'ordre desitjat a l'àrea **Detall**.

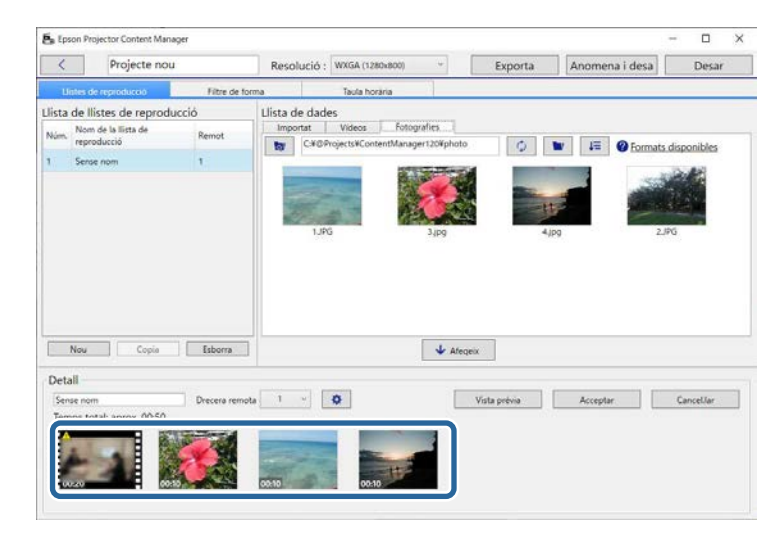

e Per esborrar un fitxer de la llista de reproducció, passeu el punter del ratolí per sobre del fitxer i feu clic a  $\bigotimes$  que apareix al fitxer.

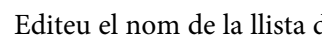

f Editeu el nom de la llista de reproducció a l'àrea **Detall**, si és necessari.

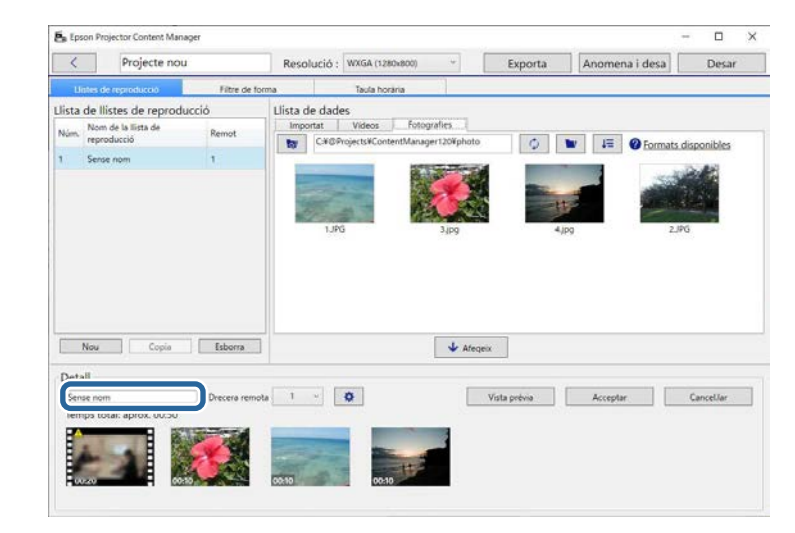

g Si voleu assignar un número específic a la llista de reproducció, podeu seleccionar-lo com a **Drecera remota**. Això us permet iniciar la llista de reproducció directament prement el botó numèric corresponent del comandament a distància del projector.

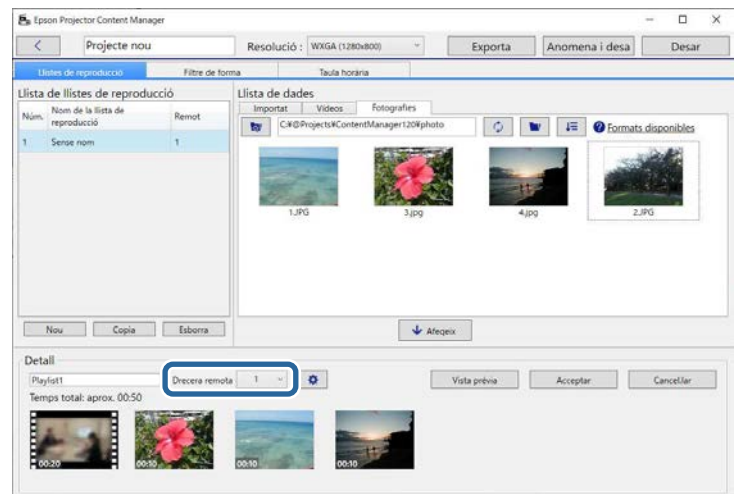

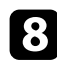

h Feu clic al botó **Acceptar** per desar la llista de reproducció.

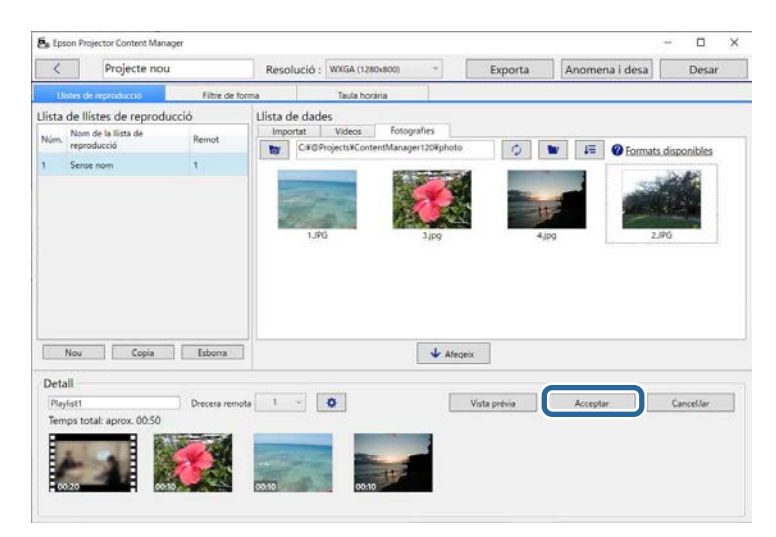

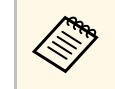

Si hi ha altres fitxers de vídeo que cal convertir a la secció Detall, la conversió s'inicia. Podeu confirmer l' la conversió s'inicia. Podeu confirmar l'estat de la conversió a la pantalla **Progrés de la conversió** que apareix.

i Feu clic al botó **Vista prèvia** per accedir a una vista prèvia de la llista de reproducció.

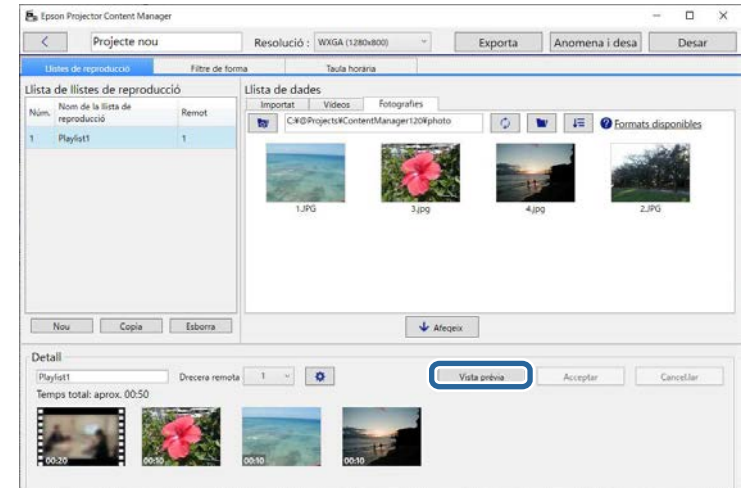

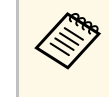

També podeu afegir efectes a la llista de reproducció a la pantalla<br>Ainstos dels efectes. Consulteu la secció d'aquesta guia que **Ajustos dels efectes**. Consulteu la secció d'aquesta guia que descriu la incorporació d'efectes a la llista de reproducció.

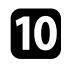

j Si voleu crear múltiples llistes de reproducció i afegir-les al mateix projecte, feu clic al botó **Nou** per afegir una llista de reproducció nova. Repetiu els passos del 2 al 10 per a cada llista de reproducció que creeu.

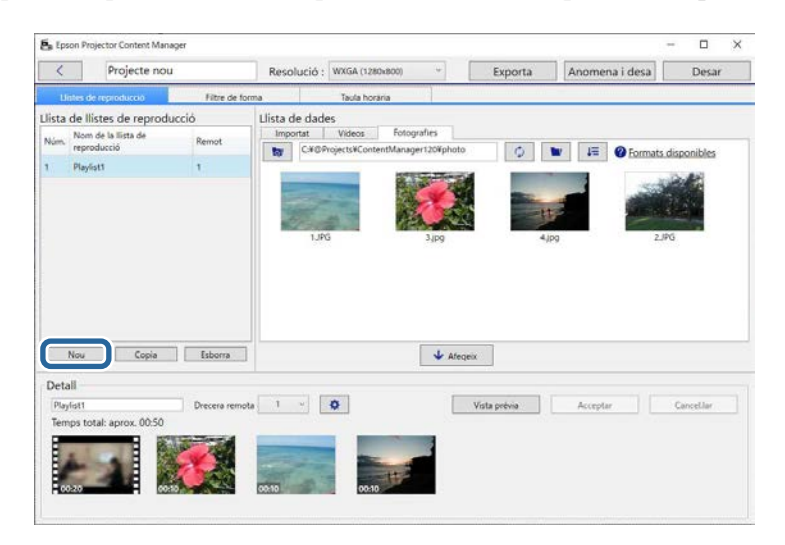

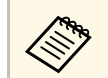

Per reordenar les llistes de reproducció del projecte, arrossegueules i deixeu-les anar a la secció **Llista de llistes de reproducció**.

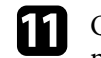

Quan acabeu d'afegir i editar totes les llistes de reproducció del projecte, feu clic al botó **Desar** per desar el projecte.

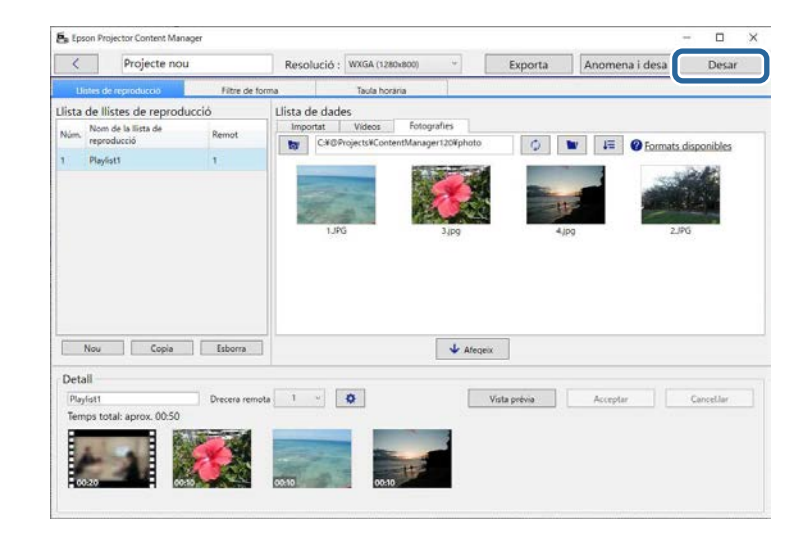

El projecte es desa a l'ordinador.

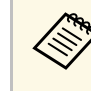

a També podeu programar llistes de reproducció a la pestanya **Taula horària**. Consulteu la secció d'aquesta guia on es descriu com programar llistes de reproducció.

#### g **Enllaços relacionats**

- • ["Tipus de fitxers compatibles per a les llistes de reproducció"](#page-8-2) pàg.9
- • ["Pantalla del projecte"](#page-30-0) pàg.31
- • ["Pantalla d'ajustos dels efectes"](#page-32-1) pàg.33
- • ["Afegir efectes a una llista de reproducció"](#page-16-1) pàg.17
- • ["Programació de llistes de reproducció"](#page-21-1) pàg.22
- • ["Exportació d'un projecte a un dispositiu d'emmagatzematge extern"](#page-24-0) pàg.25

## **Edició de la llista de reproducció <sup>17</sup>**

### <span id="page-16-1"></span><span id="page-16-0"></span>**Afegir efectes a una llista de reproducció**

Podeu seleccionar els efectes per a una llista de reproducció.

#### **a Obriu la pantalla del projecte.**

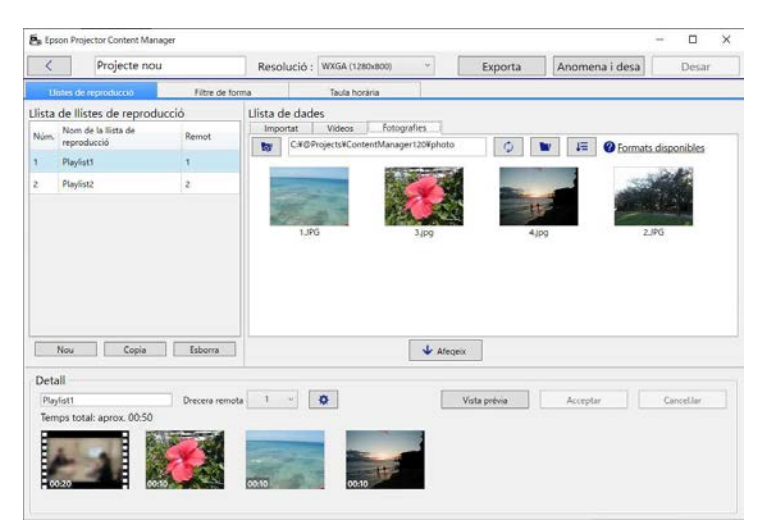

b Seleccioneu el nom de la llista de reproducció a la qual voleu afegir efectes de la **Llista de llistes de reproducció**.

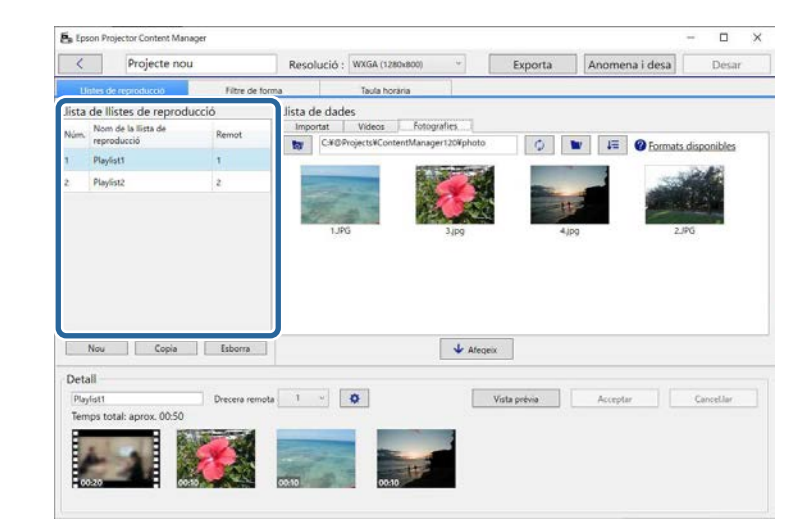

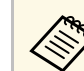

Si no hi ha cap llista de reproducció al projecte, creeu una llista<br>de reproducció abans d'establir l'afosta de reproducció abans d'establir l'efecte.

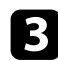

c Feu clic al botó **Vista prèvia** per obrir la pantalla **Vista prèvia**.

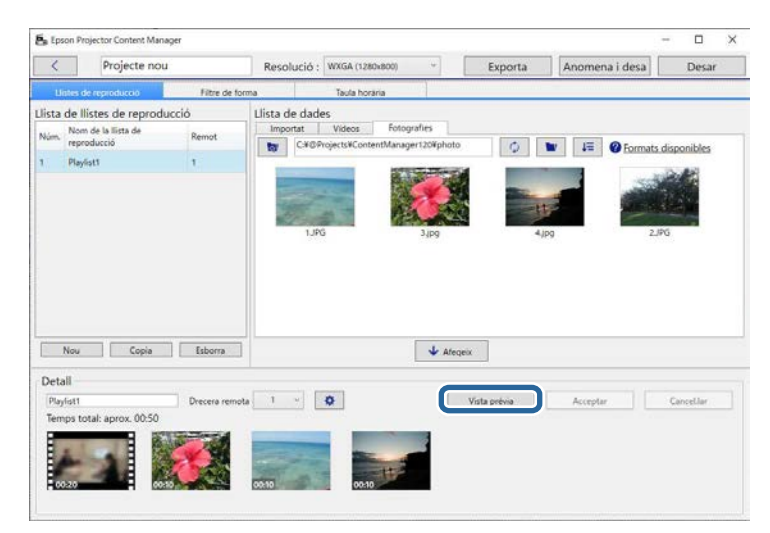

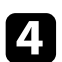

d Feu clic a per obrir la pantalla **Ajustos dels efectes**.

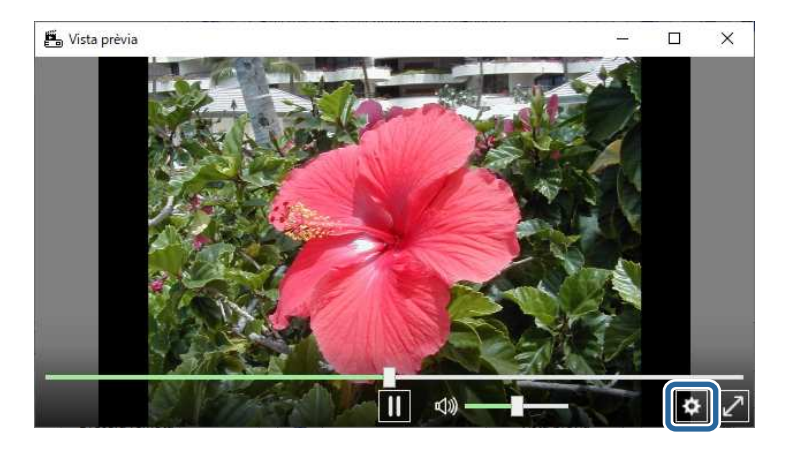

e Seleccioneu els ajustos de **Durada (seg.)**, **Transició**, **Repeteix** <sup>i</sup> **Efecte superpos.** mentre reviseu la vista prèvia a la pantalla **Vista prèvia**.

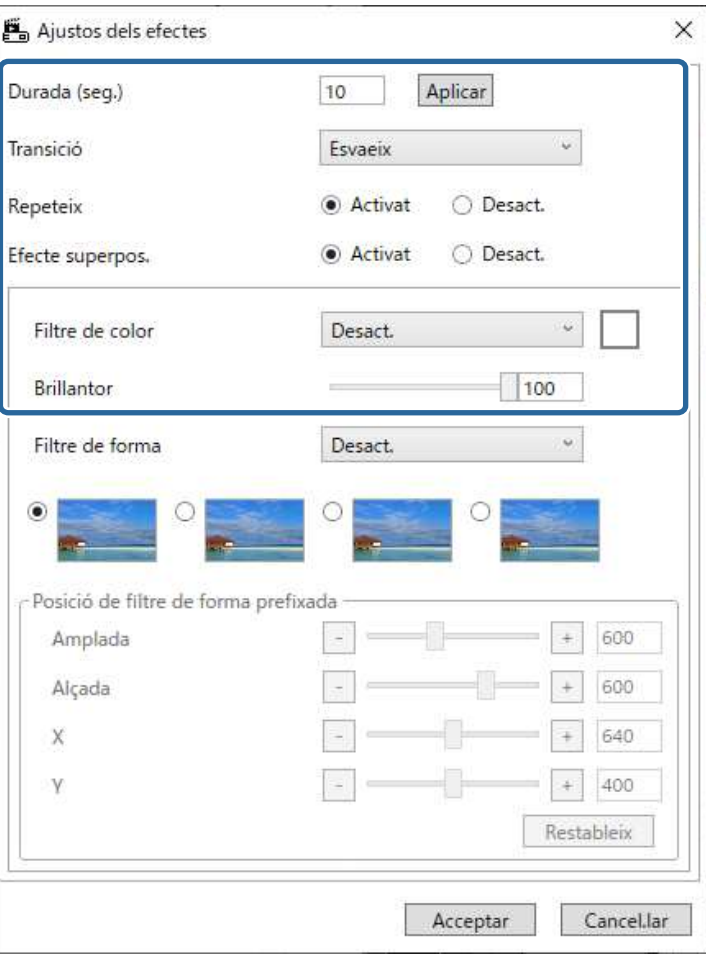

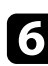

f Si voleu utilitzar un filtre d'efecte de forma, seleccioneu el nom del filtre de destí com a ajust de **Filtre de forma**.

• Del **Cercle 1** al **Cercle 3** o del **Rectangle 1** al **Rectangle 3**: aquests són els filtres estàndard. Per canviar la mida i la posició del filtre de

## **Edició de la llista de reproducció <sup>19</sup>**

l'efecte de forma, ajusteu el valor de la **Posició de filtre de forma prefixada**.

• De **Personalitzat 1** a **Personalitzat 4**: podeu personalitzar aquests filtres a la pestanya **Filtre de forma** des de la pantalla del projecte.

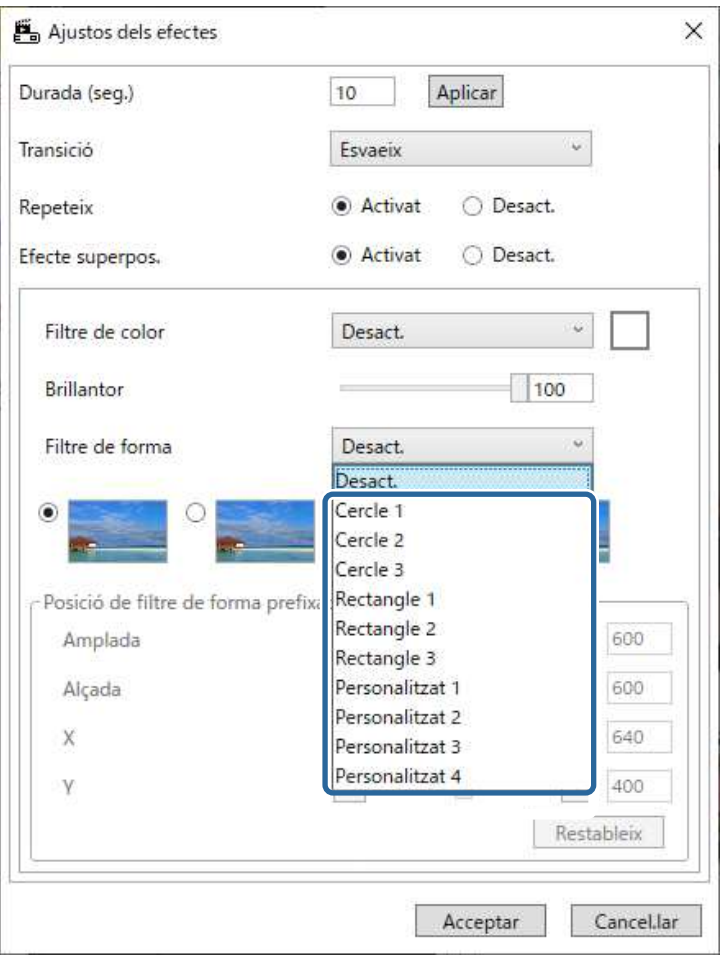

Si se selecciona un nom del filtre diferent de **Desact.**, es mostren quatre tipus d'efectes d'imatge.

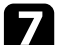

Seleccioneu l'efecte de la imatge que voleu utilitzar.

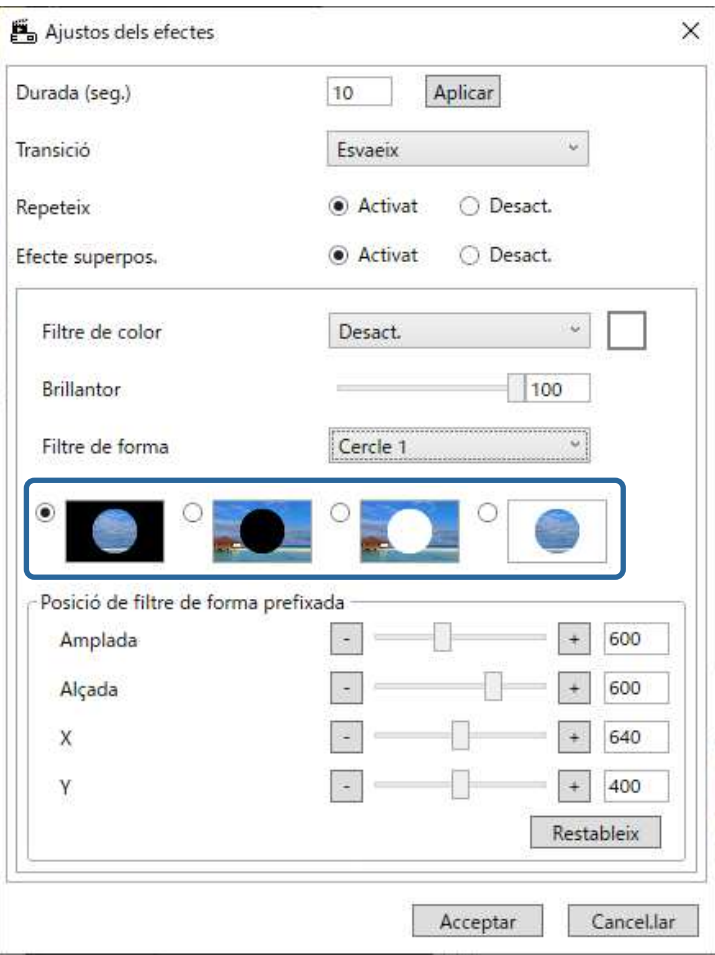

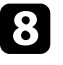

h Feu clic al botó **Acceptar** per tancar la pantalla **Ajustos dels efectes**.

i Tanqueu la pantalla **Vista prèvia**.

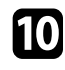

#### j Feu clic al botó **Acceptar** per aplicar els ajustos a la llista de reproducció.

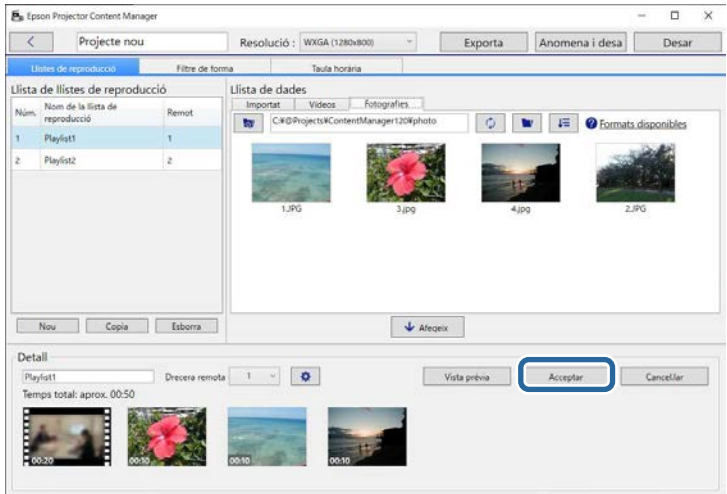

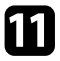

<span id="page-19-0"></span>Repetiu els passos del 2 al 10 si voleu aplicar ajustos dels efectes a qualsevol altra llista de reproducció.

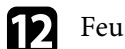

Feu clic al botó Desar per desar el projecte.

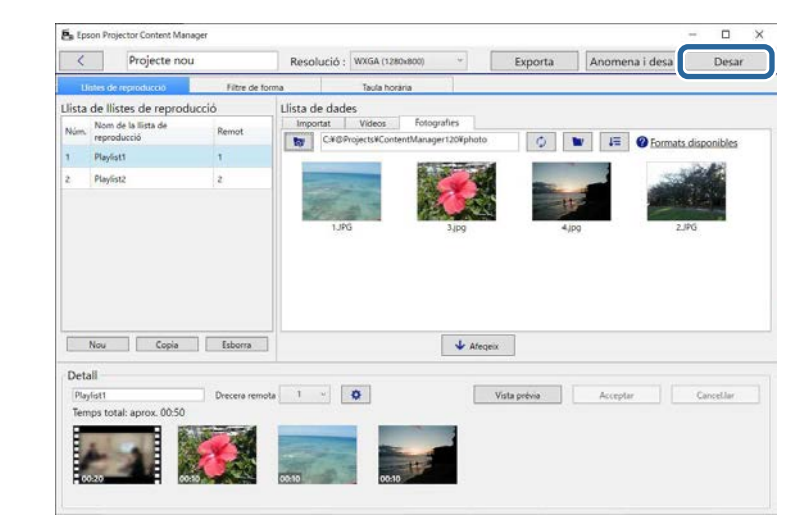

#### g **Enllaços relacionats**

- • ["Personalització dels filtres d'efecte de forma per a una llista de reproducció"](#page-19-0) [pàg.20](#page-19-0)
- • ["Pantalla d'ajustos dels efectes"](#page-32-1) pàg.33

#### **Personalització dels filtres d'efecte de forma per a una llista de reproducció**

Podeu fer servir les imatges com a filtres d'efecte de forma anomenats **Personalitzat 1** a **Personalitzat 4** i afegir-les a les vostres llistes de reproducció.

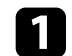

#### a Obriu la pantalla del projecte.

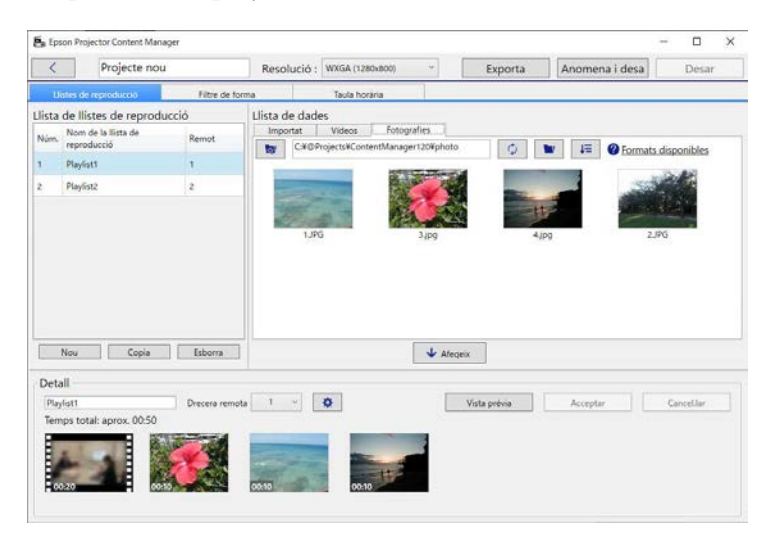

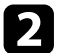

### b Seleccioneu la pestanya **Filtre de forma**.

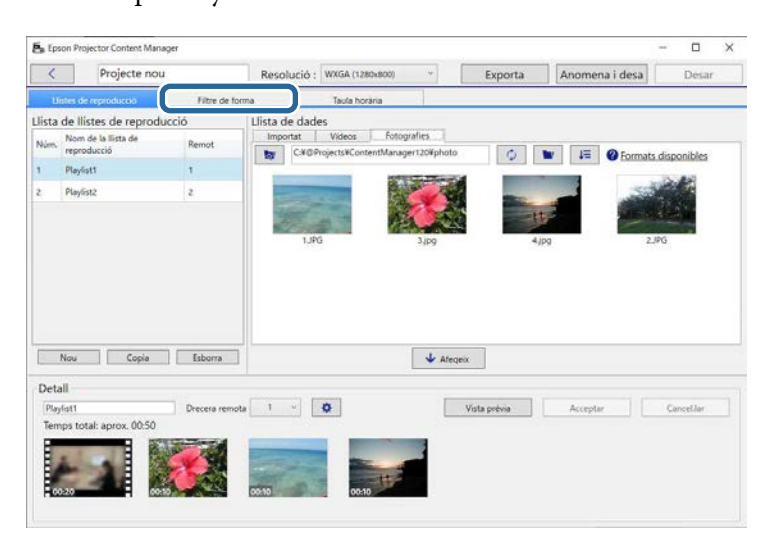

c Seleccioneu un dels filtres **Personalitzat 1** <sup>a</sup> **Personalitzat 4** de l'àrea **Llista de filtres**.

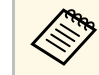

a No podeu editar els filtres estàndard com **Cercle 1** <sup>a</sup> **Cercle 3** <sup>i</sup> **Rectangle 1** a **Rectangle 3**.

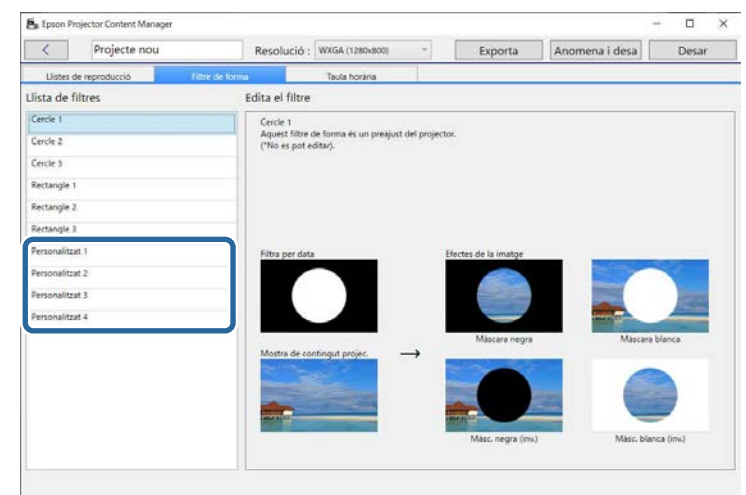

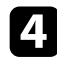

d Feu clic al botó **Navega** i seleccioneu el fitxer d'imatge que voleu usar com a filtre d'efecte de forma.

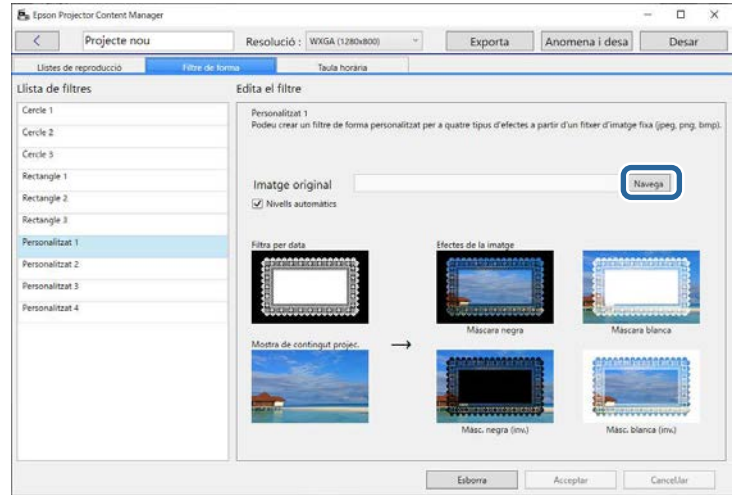

Es mostren les imatges d'efectes de mostra.

- <span id="page-21-0"></span>
- Podeu utilitzar els formats jpeg, png o bmp.
	- No es poden utilitzar imatges amb més de 8192 × 8192 píxels. Si l'amplada de la imatge supera els 1280 píxels o l'alçada supera els 800 píxels, se'n canviarà la mida a 1280 × 800 píxels conservant la relació d'aspecte.
	- Podeu utilitzar el botó **Filtres de mostra** de la pantalla de selecció de fitxers per accedir als filtres de mostra preparats ràpidament.

<span id="page-21-1"></span>Al Mac, el botó **Filtres de mostra** es mostra sota el botó **Navega**.

Feu clic al botó Acceptar per desar els ajustos del filtre d'efectes de forma com a filtre Personalitzat a la **Llista de filtres**.

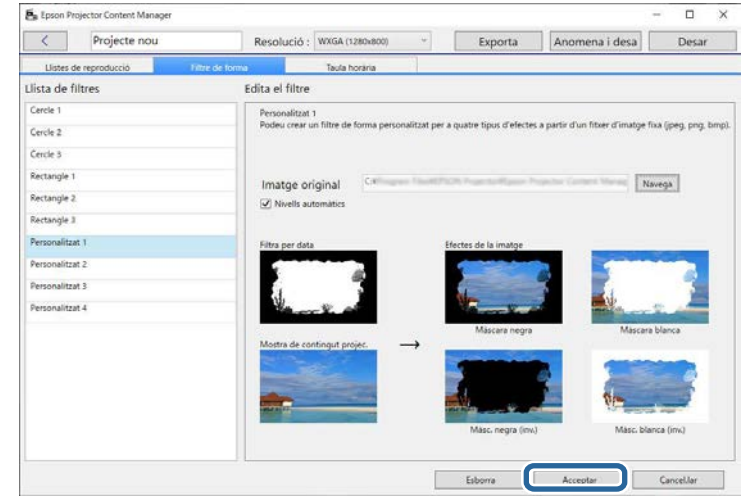

Ara podeu utilitzar els filtres de l'efecte de forma personalitzat de la pantalla **Ajustos dels efectes**.

#### g **Enllaços relacionats**

- • ["Pantalla d'ajustos dels efectes"](#page-32-1) pàg.33
- • ["Pantalla del projecte pestanya Filtre de forma"](#page-33-1) pàg.34

### **Programació de llistes de reproducció**

Podeu especificar quan ha de començar i acabar cada llista de reproducció. La programació d'esdeveniments us permet:

- repetir periòdicament la mateixa llista de reproducció
- reproduir la mateixa llista de reproducció alhora en diversos projectors (només models compatibles)

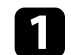

#### **a Obriu la pantalla del projecte.**

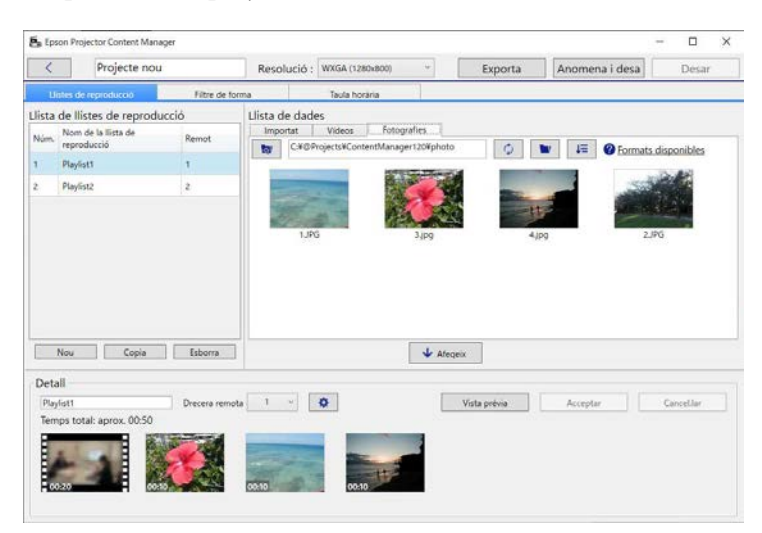

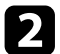

### b Seleccioneu la pestanya **Taula horària**.

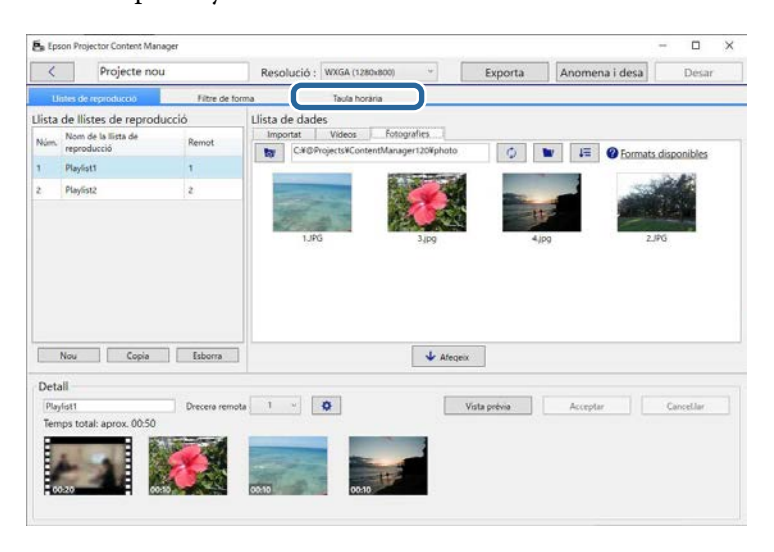

#### c Feu doble clic a la data en què voleu programar els esdeveniments al calendari.

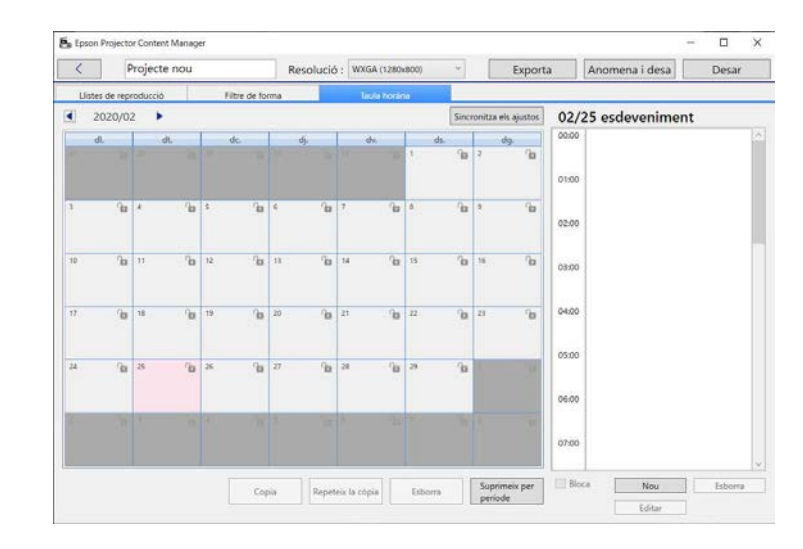

Apareix la pantalla **Nou esdeveniment**.

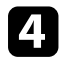

d Seleccioneu els ajustos **Llista reproducció** <sup>i</sup> **Hora** i, seguidament, feu clic al botó **Acceptar**.

- Si voleu copiar l'esdeveniment a un altre dia, seleccioneu la dete original i feu clic al botó Copia. Apareix la pantalla Co data original i feu clic al botó **Copia**. Apareix la pantalla **Copia** i podeu establir la data de destí.
	- Si voleu repetir el mateix esdeveniment a un altre dia, seleccioneu la data original i feu clic al botó **Repeteix la còpia**. Apareix la pantalla **Repeteix la còpia** i podeu establir el període de destí en què voleu repetir l'esdeveniment i els dies d'aquest període.
	- Si voleu repetir tots els esdeveniments d'una setmana per a un determinat període de temps, seleccioneu la primera data original i feu clic al botó **Repeteix la còpia**. Apareix la pantalla **Repeteix la còpia** i podeu establir el període de destí en què voleu repetir l'esdeveniment i els dies d'aquest període.

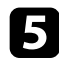

e Repetiu els passos 3 i 4 per programar qualsevol altra llista de reproducció de la forma necessària.

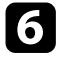

f Si utilitzeu diversos projectors, feu clic al botó **Sincronitza els ajustos** per compartir els esdeveniments programats amb la resta de projectors (només models compatibles).

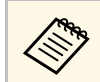

L'ajust **Sincronitza els ajustos** s'aplica a tot el projecte, no només<br>a llistes de reproducció individuals. a llistes de reproducció individuals.

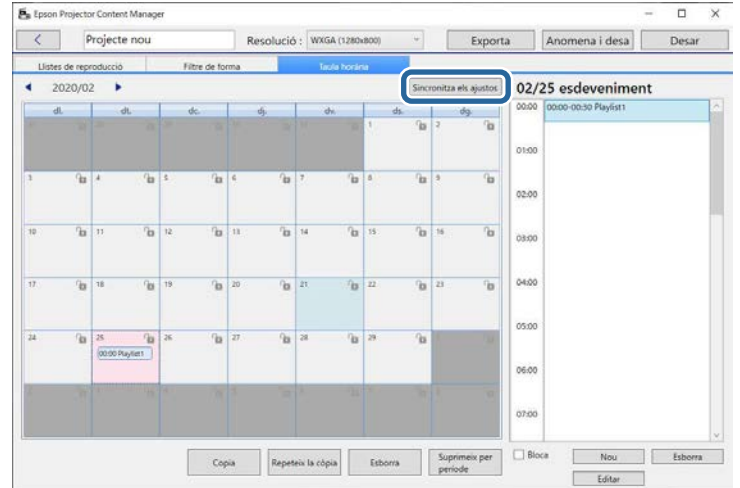

Apareix la pantalla **Registreu el projector per a reproducció sincronitzada**.

g Des de la llista de projectors cercats automàticament, seleccioneu el nom del projector que voleu utilitzar i feu clic al botó **Acceptar** (només models compatibles).

- <sup>També</sup> podeu seleccionar els projectors des de la pestanya<br>Historial. Cerca IP o Introdueix nom del projector. **Historial**, **Cerca IP** o **Introdueix nom del projector**.
	- Comproveu que els projectors estan connectats a la xarxa.

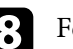

h Feu clic al botó **Desar** per desar el projecte.

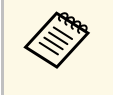

Els esdeveniments programats comencen a reproduir-se segons el calendari establert. Per obtenir més informació, consulteu la *Guia de l'usuari* del projector.

#### g **Enllaços relacionats**

• ["Pantalla Registreu el projector per a reproducció sincronitzada/Pantalla](#page-35-1) [Exportar projector de xarxa"](#page-35-1) pàg.36

<span id="page-24-0"></span>Podeu exportar un projecte que conté llistes de reproducció a un dispositiu d'emmagatzematge extern.

- a Els dispositius d'emmagatzematge compatibles varien en funció del projector. Per obtenir més informació, consulteu la *Guia de l'usuari* del projector.
	- Només podeu exportar un projecte alhora al mateix dispositiu d'emmagatzematge extern. Si exporteu un altre projecte al mateix dispositiu, sobreescriureu el projecte existent.
	- No traieu el dispositiu d'emmagatzematge extern de l'ordinador o del projector mentre exporteu un projecte.

#### g **Enllaços relacionats**

- • ["Exportació d'un projecte a un dispositiu d'emmagatzematge extern de](#page-24-3) [l'ordinador"](#page-24-3) pàg.25
- • ["Exportació d'un projecte a un dispositiu d'emmagatzematge extern del](#page-24-4) [projector en xarxa"](#page-24-4) pàg.25

## <span id="page-24-1"></span>**Exportació d'un projecte a un dispositiu d'emmagatzematge extern de l'ordinador**

<span id="page-24-3"></span><span id="page-24-2"></span>Podeu exportar un projecte a un dispositiu d'emmagatzematge extern connectat a un ordinador.

<span id="page-24-4"></span>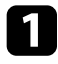

a Comproveu que el dispositiu d'emmagatzematge extern s'ha inserit a l'ordinador.

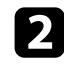

Seguiu un dels passos següents:

• Seleccioneu la pestanya **Exporta** de la pantalla principal i, a continuació, navegueu per les carpetes o feu servir la llista de projectes usats recentment per seleccionar el projecte.

Si seleccioneu un projecte creat amb l'Epson Projector Content<br>Manager v.1.10 o una versió anterior, apareix la finestra de conversió i el format del projecte es converteix al format de la v.1.20 o una versió posterior en obrir el projecte.

• Feu clic al botó **Exporta** de la pantalla del projecte.

Es mostrarà la pantalla **Exporta**.

Seleccioneu la unitat en què heu inserit el dispositiu de memòria extern com a **Unitat per exportar** i feu clic al botó **Exporta**. S'inicia l'exportació.

d En completar l'exportació, feu clic a **Tancar** de la pantalla **Progrés de l'exportació**.

e Retireu el dispositiu d'emmagatzematge extern de l'ordinador.

Podeu inserir el dispositiu que conté el projecte al projector per poder projectar llistes de reproducció des del dispositiu.

### **Exportació d'un projecte a un dispositiu d'emmagatzematge extern del projector en xarxa**

Podeu exportar un projecte a un dispositiu d'emmagatzematge extern inserit al projector en xarxa.

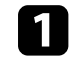

a Comproveu que s'ha inserit un dispositiu d'emmagatzematge extern al projector.

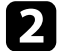

b Comproveu que l'ordinador i el projector estan connectats a la xarxa.

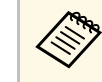

a Haureu de configurar els ajustos del menú en funció de com vulgueu establir la connexió. Per obtenir més informació, consulteu la *Guia de l'usuari* del projector.

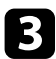

Seguiu un dels passos següents:

• Seleccioneu la pestanya **Exporta** de la pantalla principal i, a continuació, navegueu per les carpetes o feu servir la llista de projectes usats recentment per seleccionar el projecte.

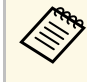

Si seleccioneu un projecte creat amb l'Epson Projector Content<br>Manager v.1.10 o una versió anterior, apareix la finestra de conversió i el format del projecte es converteix al format de la v.1.20 o una versió posterior en obrir el projecte.

• Feu clic al botó **Exporta** de la pantalla del projecte.

Es mostrarà la pantalla **Exporta**.

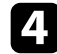

d Seleccioneu **Exportar projector de xarxa** i feu clic al botó **Següent**.

e A la llista de projectors cercats automàticament, seleccioneu el nom del projector al qual voleu connectar-vos i confirmeu que el projector seleccionat s'ha afegit a la secció **Llista de projectors de xarxa per a exportació**.

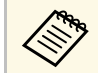

També podeu seleccionar els projectors des de la pestanya<br>
l'Historial o Cerca IP. l'**Historial** o **Cerca IP**.

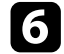

f Feu clic al botó **Exporta**.

S'inicia l'exportació.

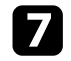

g Si apareix la finestra d'autenticació de l'usuari, introduïu el nom d'usuari i la contrasenya establerts per al projector i feu clic al botó **Autenticació**.

> Si no teniu el nom d'usuari o la contrasenya del projector, poseu-<br>vos en contacte amb l'administrador del projector. vos en contacte amb l'administrador del projector.

h En completar l'exportació, feu clic a **Tancar** de la pantalla **Progrés de l'exportació**.

Podeu projectar llistes de reproducció des del projector.

#### g **Enllaços relacionats**

• ["Pantalla Registreu el projector per a reproducció sincronitzada/Pantalla](#page-35-1) [Exportar projector de xarxa"](#page-35-1) pàg.36

## <span id="page-26-0"></span>**Solució dels problemes**

A l'apartat següent trobareu solucions per als possibles problemes del programari Epson Projector Content Manager.

#### g **Enllaços relacionats**

• ["Resolució de problemes de l'Epson Projector Content Manager"](#page-27-0) pàg.28

<span id="page-27-0"></span>Si teniu algun d'aquests problemes, proveu les solucions següents.

- Si no podeu importar imatges, proveu les solucions següents:
- Reviseu els tipus de fitxer compatibles.
- Si sou a la pestanya **Vídeos**, proveu de fer clic a la pestanya **Fotografies**.
- Si no podeu importar vídeos, proveu les solucions següents:
- Reviseu els tipus de fitxer compatibles.
- Si sou a la pestanya **Fotografies**, proveu de fer clic a la pestanya **Vídeos**.
- Si no podeu eliminar una llista de reproducció de l'àrea **Llista de llistes de reproducció** de la pantalla projectada, comproveu que la llista de reproducció no s'ha programat a la pestanya **Taula horària**.
- Si no podeu enregistrar un altre projector amb els **Sincronitza els ajustos**, proveu les solucions següents:
- Comproveu que el vostre projector admet aquesta funció. Per obtenir més informació, consulteu la *Guia de l'usuari* del projector.
- Comproveu que el projector està connectat a la xarxa. Per obtenir més informació, consulteu la *Guia de l'usuari* del projector.
- Assegureu-vos que el nom del projector sigui correcte. Per obtenir més informació, consulteu la *Guia de l'usuari* del projector.
- Si no podeu exportar un projecte a un dispositiu d'emmagatzematge extern, proveu les solucions següents:
- Comproveu que el dispositiu d'emmagatzematge extern no està bloquejat.
- Comprova que el teu projector admet la funció de reproducció de contingut. A més, en funció del model que feu servir, potser haureu d'activar el mode de reproducció de contingut amb antelació. Per obtenir més informació, consulteu la *Guia de l'usuari* del projector.
- Per efectuar exportacions a través d'una xarxa, connecteu un dispositiu d'emmagatzematge extern al projector i, seguidament, enceneu el projector.
- Per efectuar exportacions exportar a través de la xarxa, comproveu que l'ordinador i el projector estan connectats a la xarxa.
- Si no apareixen els projectors a la pantalla **Registreu el projector per a reproducció sincronitzada** o **Exportar projector de xarxa**, comproveu que l'ordinador i el projector estan connectats a la mateixa xarxa.

#### g **Enllaços relacionats**

- • ["Tipus de fitxers compatibles per a les llistes de reproducció"](#page-8-2) pàg.9
- • ["Projectors compatibles"](#page-6-1) pàg.7
- • ["Creació de llistes de reproducció"](#page-11-1) pàg.12
- • ["Personalització dels filtres d'efecte de forma per a una llista de reproducció"](#page-19-0) [pàg.20](#page-19-0)
- • ["Programació de llistes de reproducció"](#page-21-1) pàg.22

## <span id="page-28-0"></span>**Resum de la pantalla**

Consulteu aquests apartats per obtenir més informació sobre les pantalles de l'Epson Projector Content Manager.

- g **Enllaços relacionats**
- • ["Pantalla principal"](#page-29-0) pàg.30
- • ["Pantalla del projecte"](#page-30-0) pàg.31

## **Pantalla principal <sup>30</sup>**

<span id="page-29-0"></span>En iniciar el programari Epson Projector Content Manager, apareix la pantalla principal.

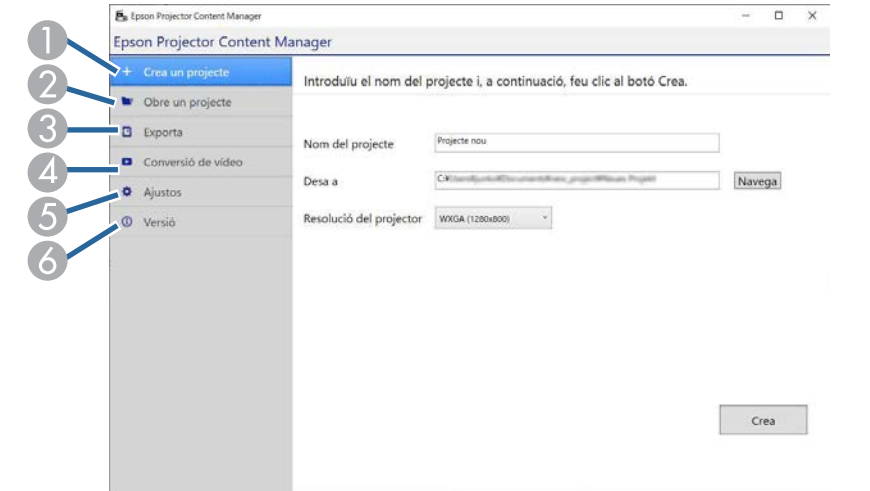

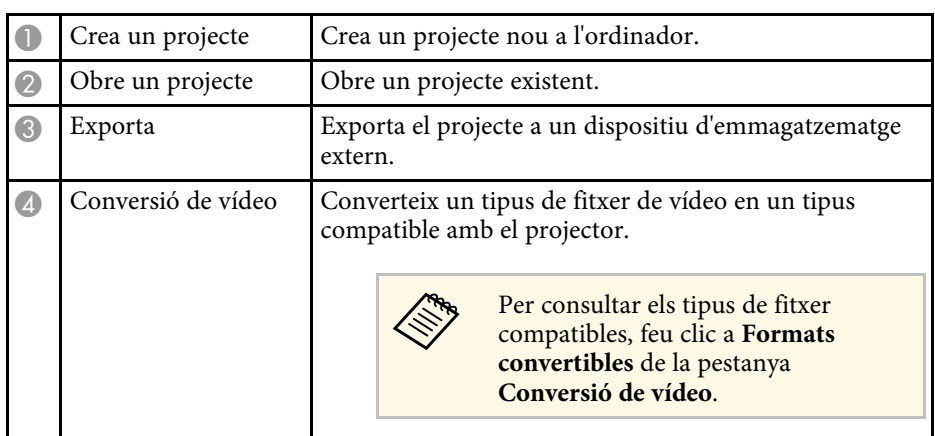

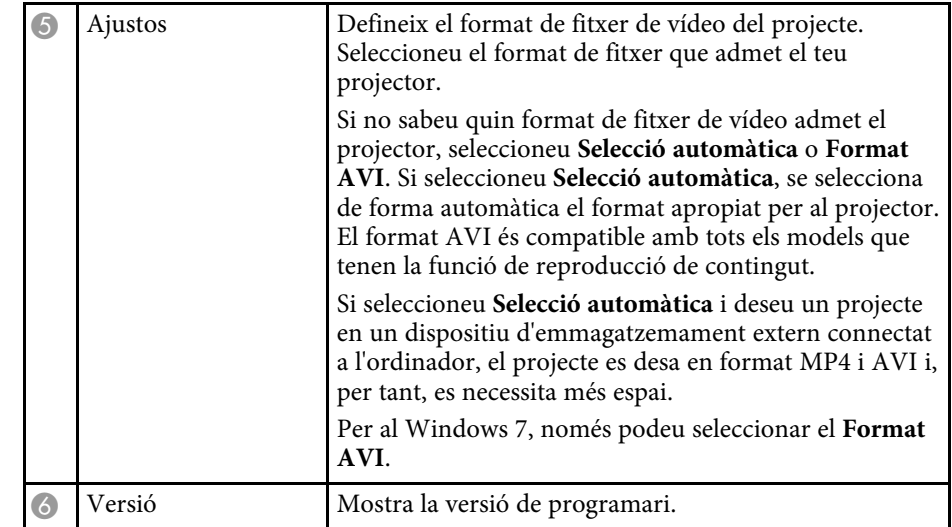

#### g **Enllaços relacionats**

- • ["Exportació d'un projecte a un dispositiu d'emmagatzematge extern"](#page-24-0) pàg.25
- • ["Creació de llistes de reproducció"](#page-11-1) pàg.12

<span id="page-30-1"></span><span id="page-30-0"></span>La pantalla del projecte s'obre quan es crea o s'obre un projecte.

<span id="page-30-2"></span>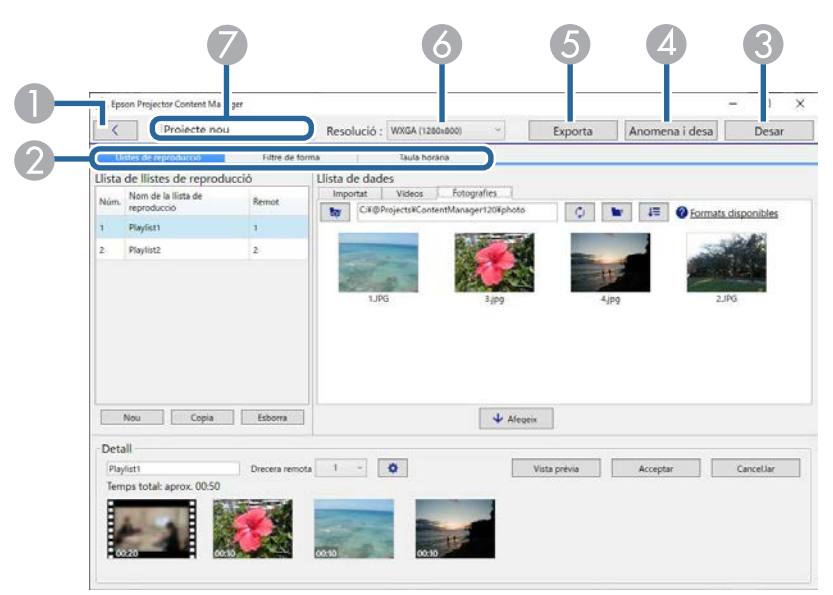

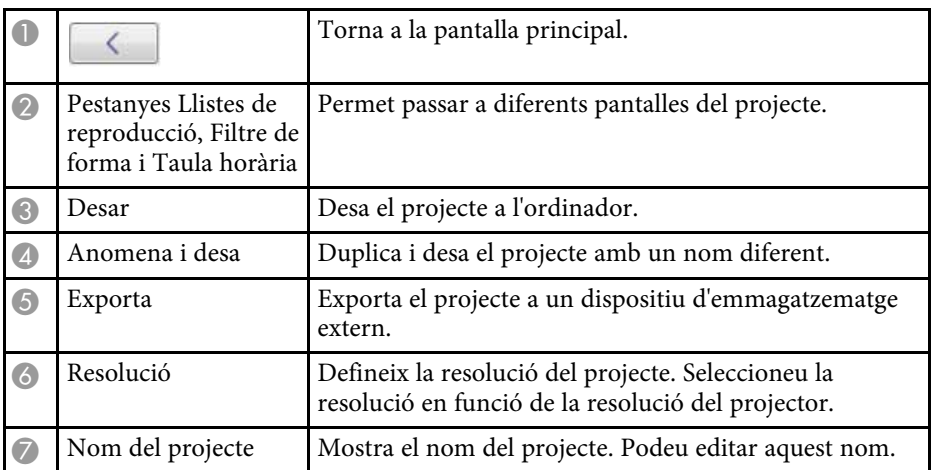

#### g **Enllaços relacionats**

• ["Pantalla del projecte - pestanya Llistes de reproducció"](#page-30-2) pàg.31

- • ["Pantalla del projecte pestanya Filtre de forma"](#page-33-1) pàg.34
- • ["Pantalla del projecte pestanya Taula horària"](#page-34-1) pàg.35
- • ["Pantalla Registreu el projector per a reproducció sincronitzada/Pantalla](#page-35-1) [Exportar projector de xarxa"](#page-35-1) pàg.36

### **Pantalla del projecte - pestanya Llistes de reproducció**

Si feu clic a la pestanya **Llistes de reproducció** de la pantalla del projecte, apareix la pantalla següent.

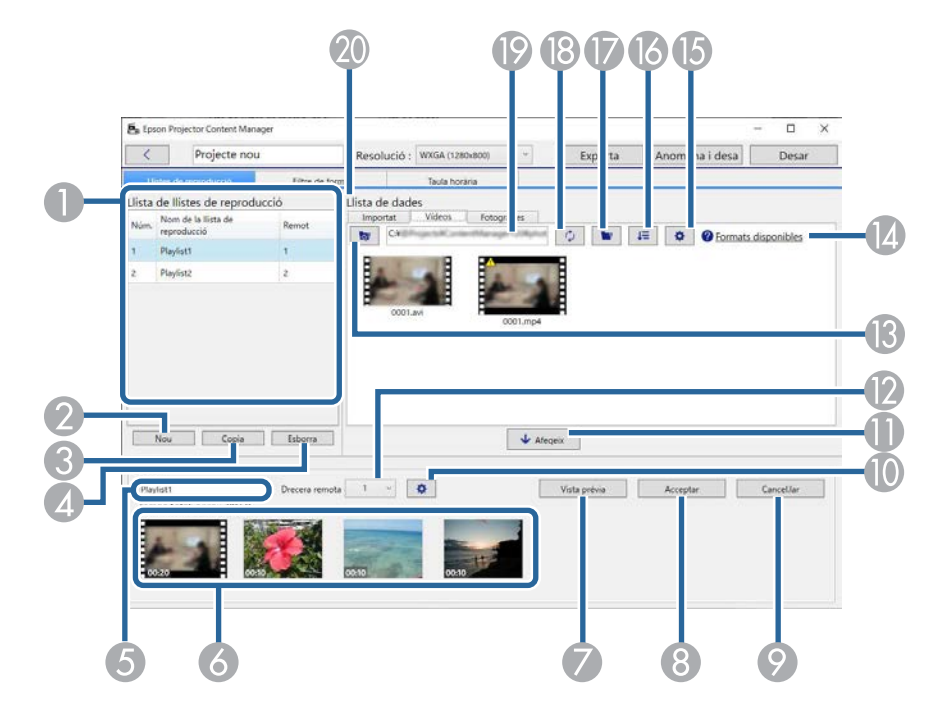

## **Pantalla del projecte <sup>32</sup>**

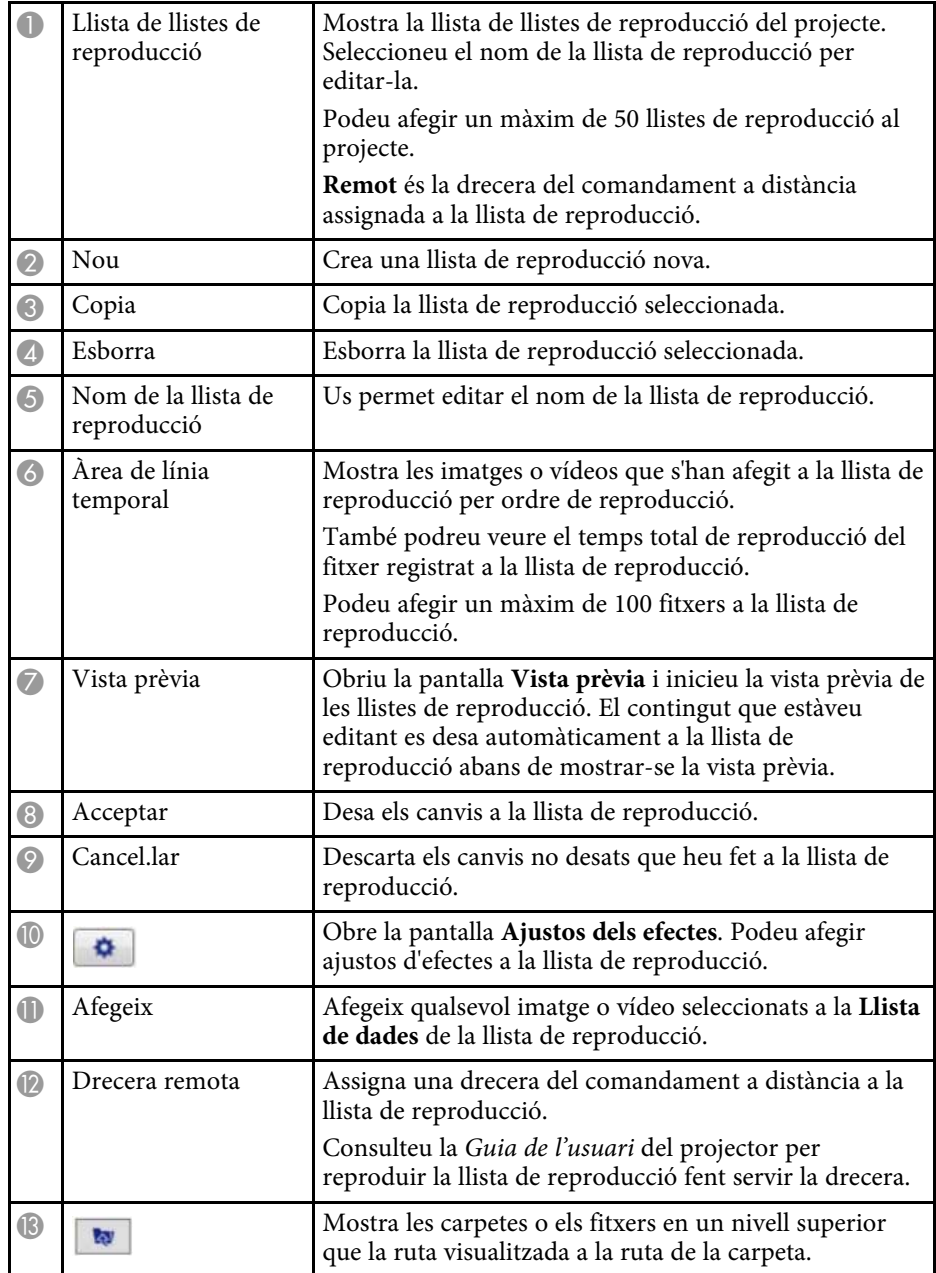

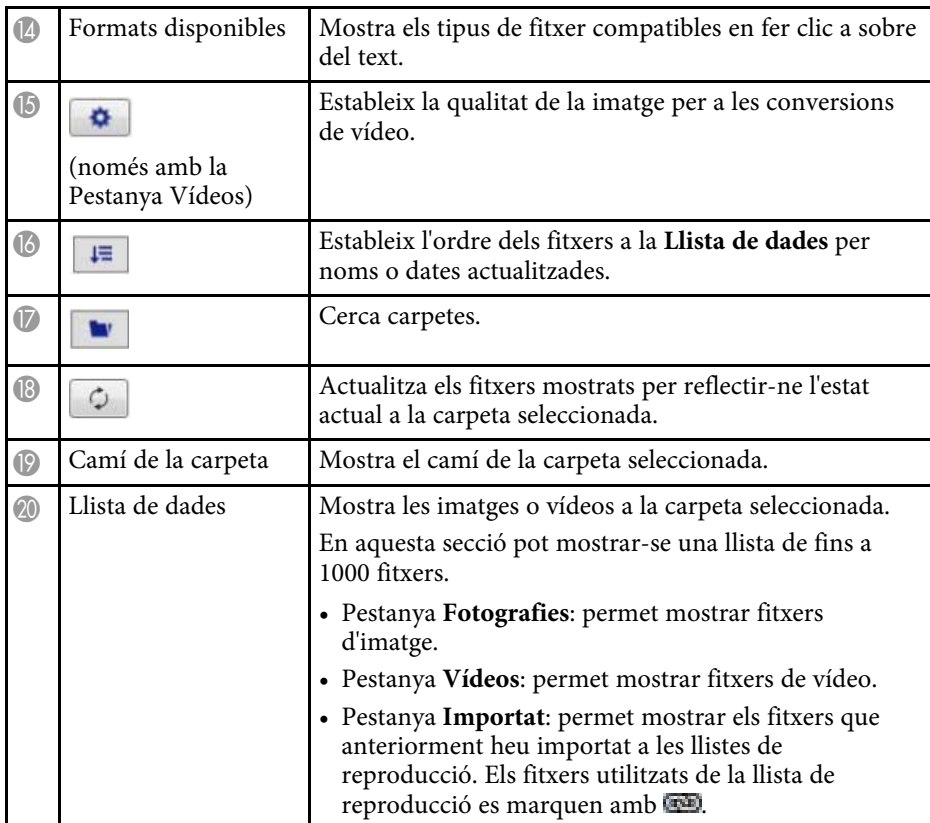

#### g **Enllaços relacionats**

- • ["Pantalla de vista prèvia"](#page-32-0) pàg.33
- • ["Pantalla d'ajustos dels efectes"](#page-32-1) pàg.33

## **Pantalla del projecte <sup>33</sup>**

### <span id="page-32-0"></span>**Pantalla de vista prèvia**

Quan feu clic al botó **Vista prèvia** de la secció **Detall** a la pestanya **Llistes de reproducció**, apareix la pantalla **Vista prèvia**.

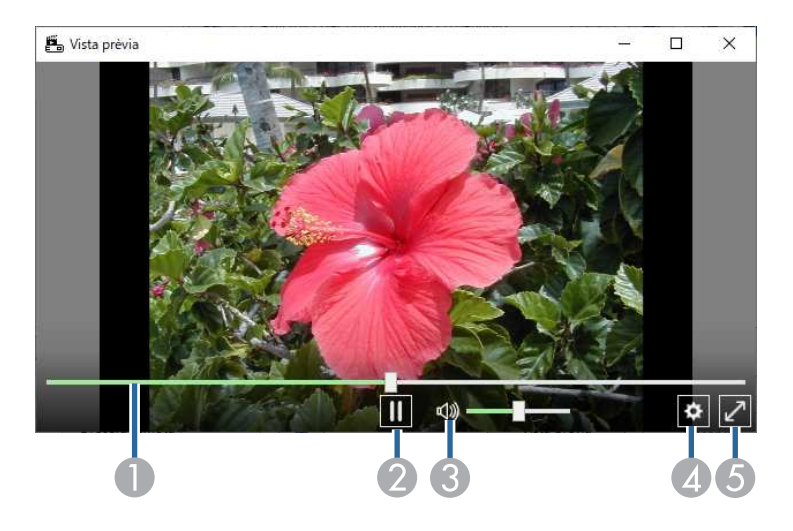

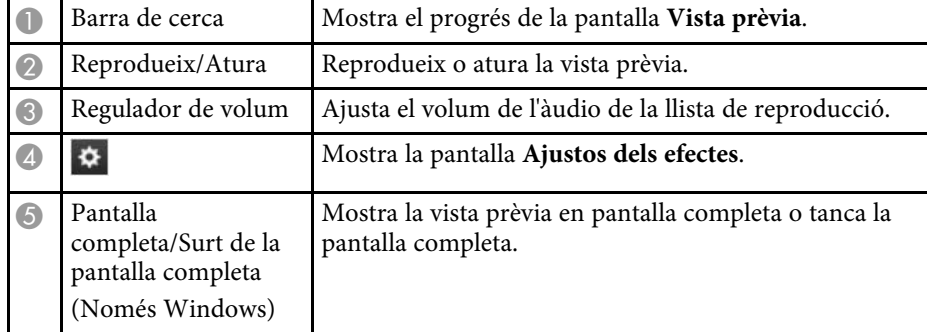

#### <span id="page-32-1"></span>**Pantalla d'ajustos dels efectes**

Si feu clic a  $\Phi$  a la pantalla **Vista prèvia**, apareixerà la pantalla Ajustos dels **efectes**.

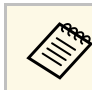

També podeu obrir la pantalla Ajustos dels efectes des de **a la la de la pantalla** del projecte.

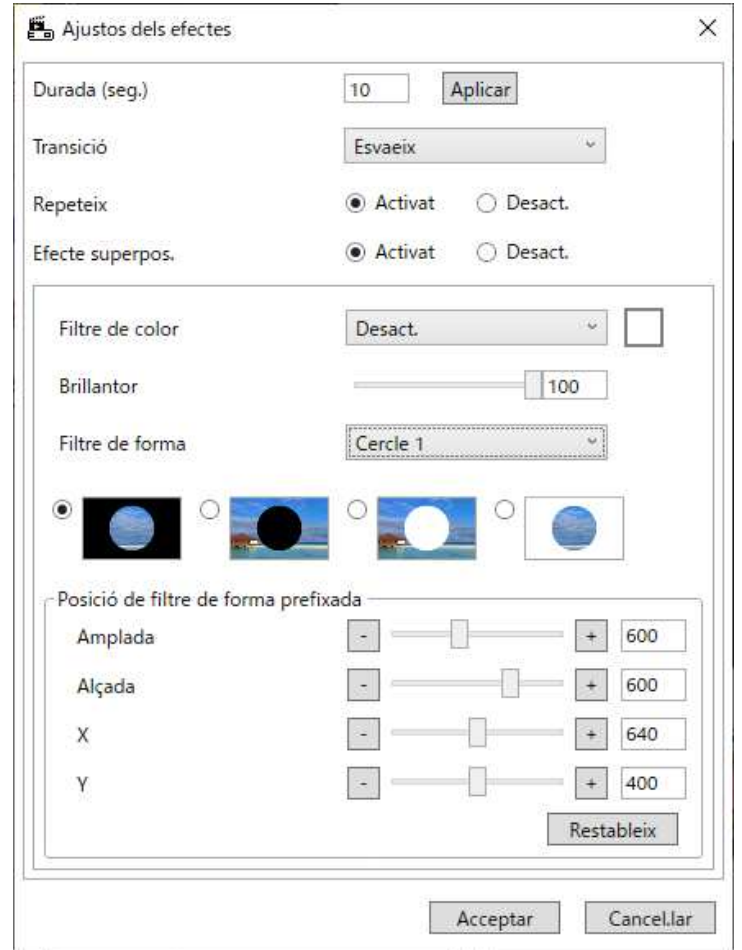

Durada (seg.) Selecciona el temps que es mostra cada fitxer abans de passar automàticament al següent. Podeu introduir entre 1 i 60.

<span id="page-33-1"></span><span id="page-33-0"></span>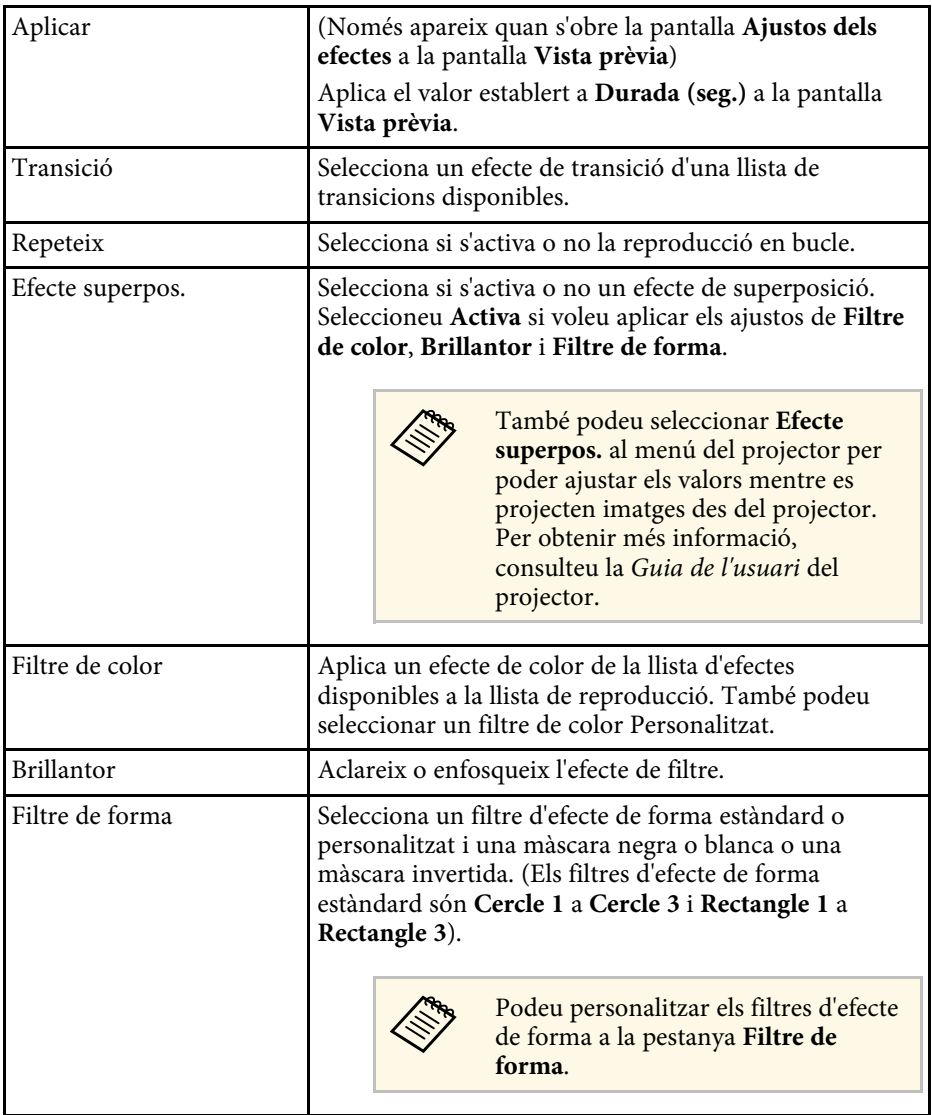

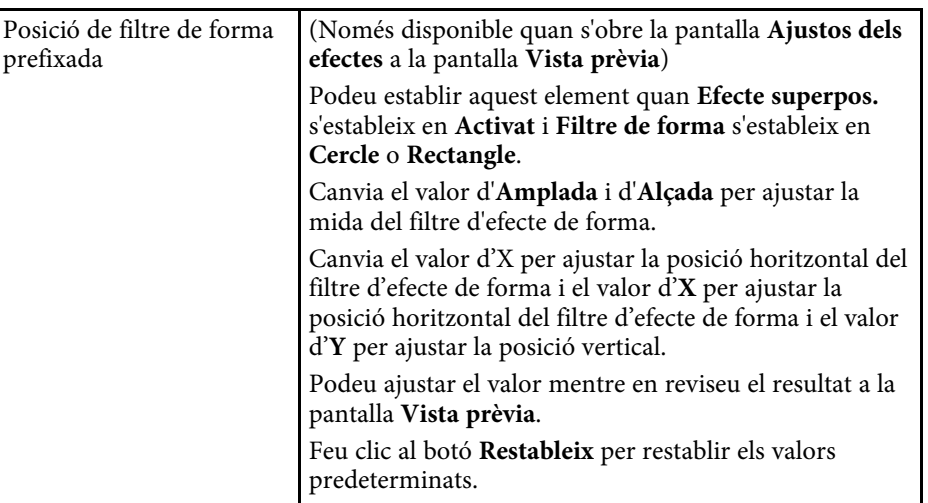

## **Pantalla del projecte - pestanya Filtre de forma**

Si feu clic a la pestanya **Filtre de forma** de la pantalla del projecte, apareix la pantalla següent.

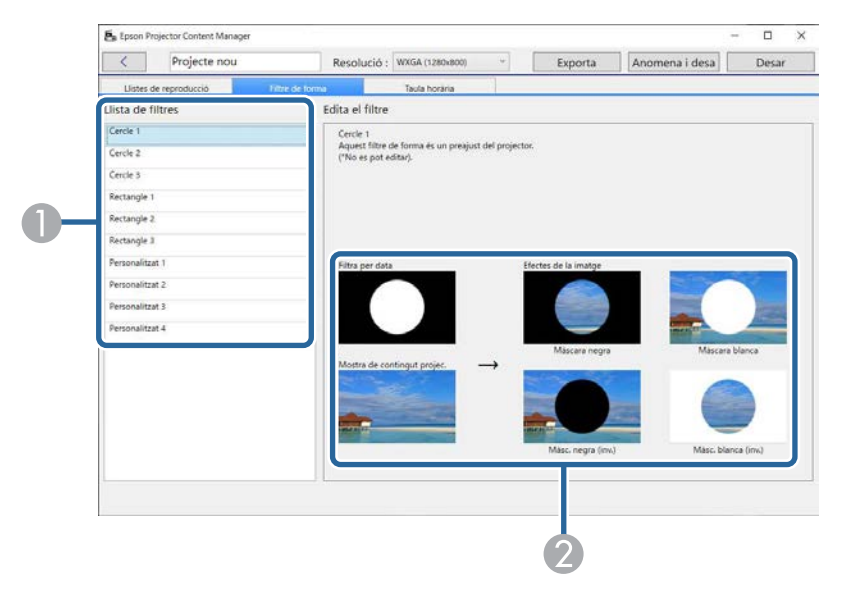

## **Pantalla del projecte <sup>35</sup>**

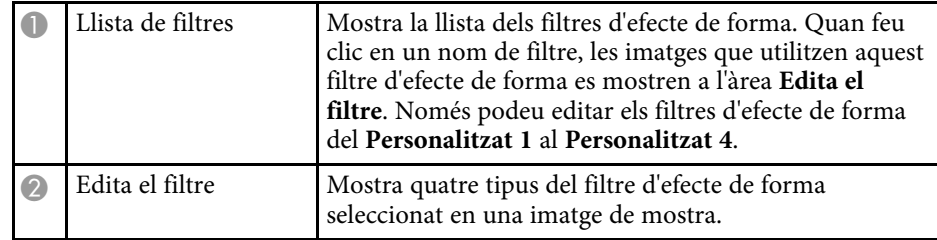

Si seleccioneu un filtre d'efecte de forma entre **Personalitzat 1** y **Personalitzat 4** a la **Llista de filtres**, teniu les següents funcions disponibles.

<span id="page-34-1"></span><span id="page-34-0"></span>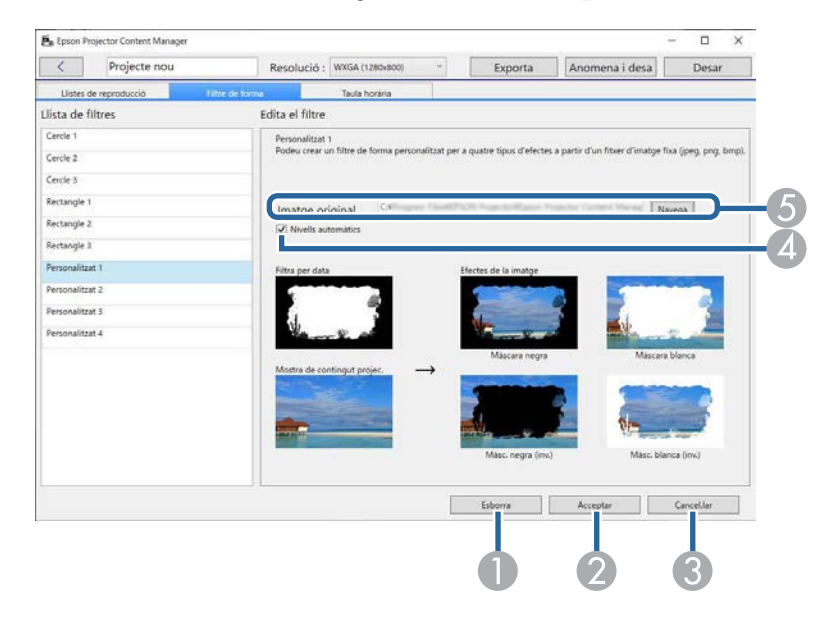

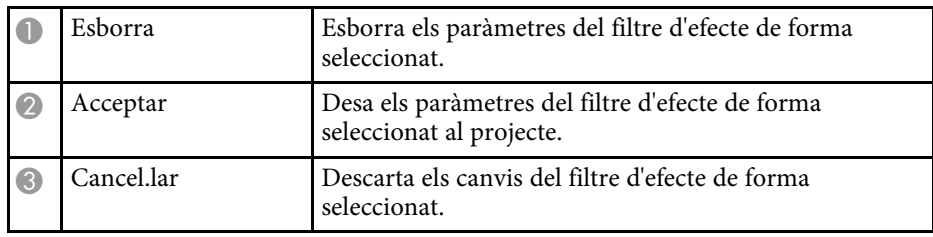

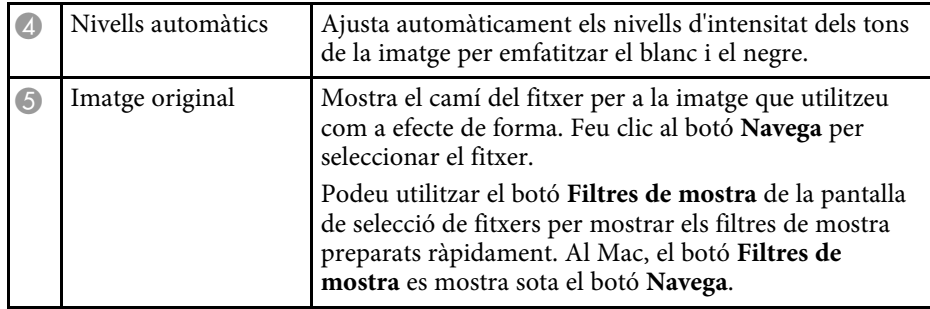

#### g **Enllaços relacionats**

• ["Personalització dels filtres d'efecte de forma per a una llista de reproducció"](#page-19-0) [pàg.20](#page-19-0)

## **Pantalla del projecte - pestanya Taula horària**

Si feu clic a la pestanya **Taula horària** de la pantalla del projecte, apareix la pantalla següent.

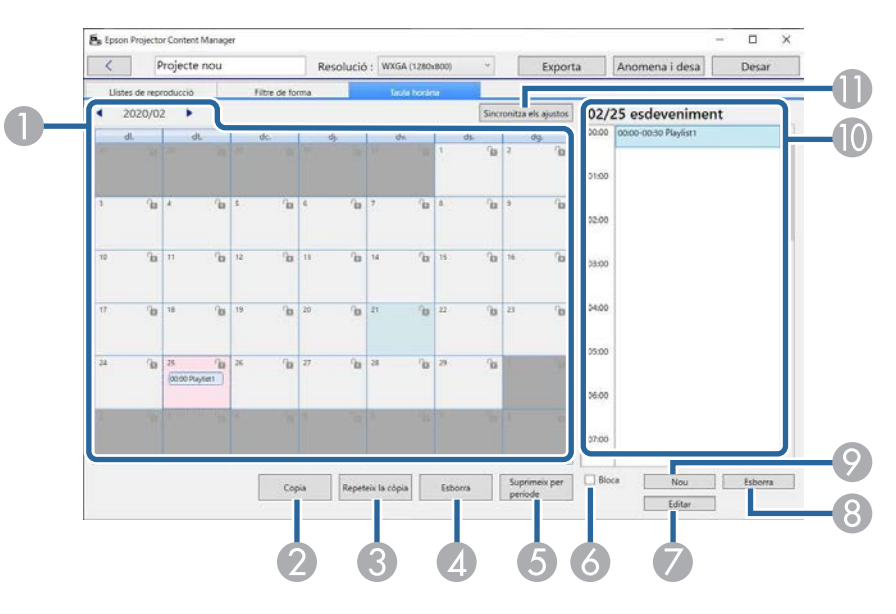

<span id="page-35-1"></span><span id="page-35-0"></span>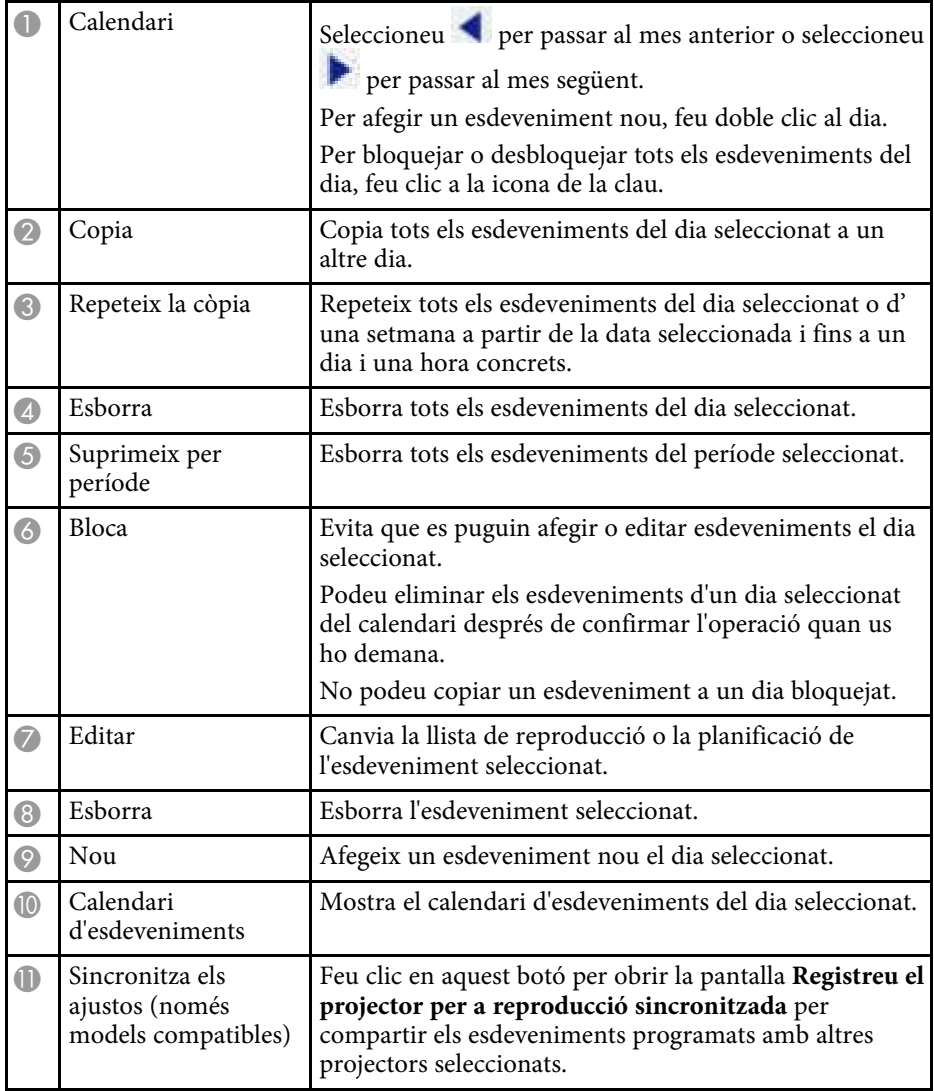

### **Pantalla Registreu el projector per a reproducció sincronitzada/Pantalla Exportar projector de xarxa**

La pantalla següent apareix quan se seleccionen projectors per a la reproducció sincronitzada o quan se seleccionen projectors de xarxa per a l'exportació de llistes de reproducció (només models compatibles).

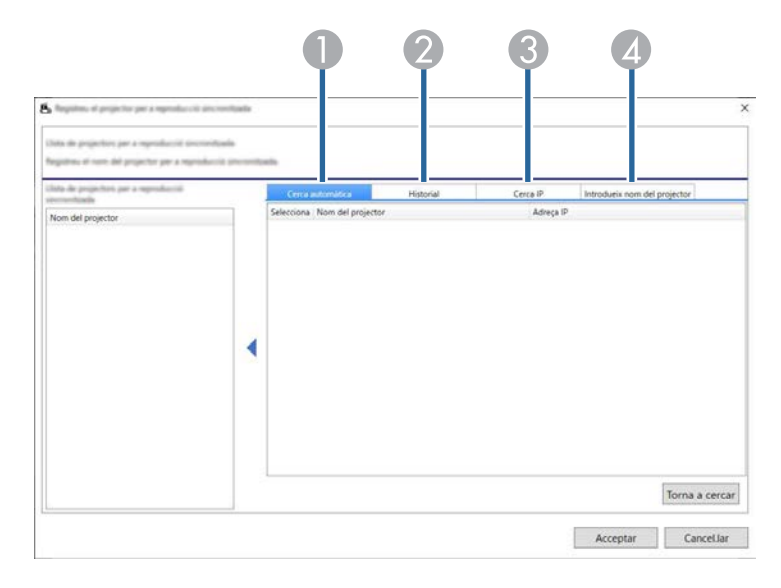

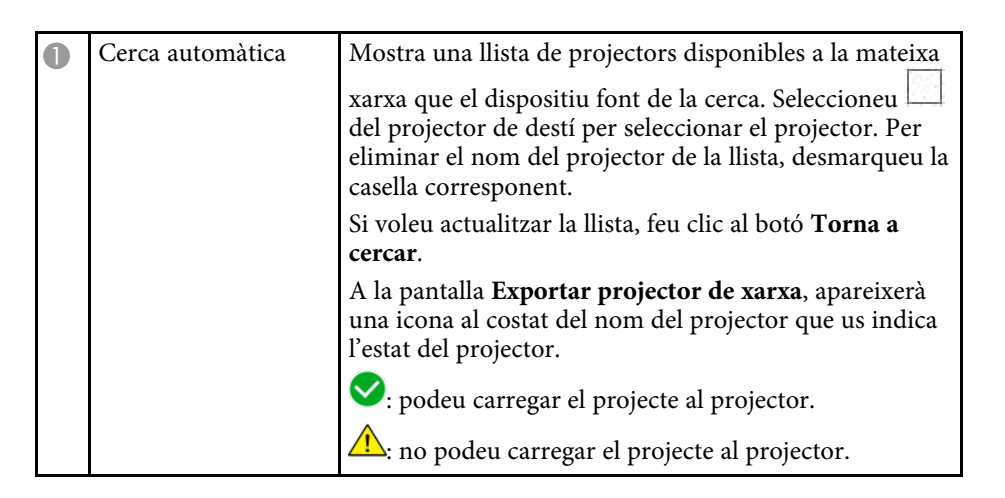

## **Pantalla del projecte <sup>37</sup>**

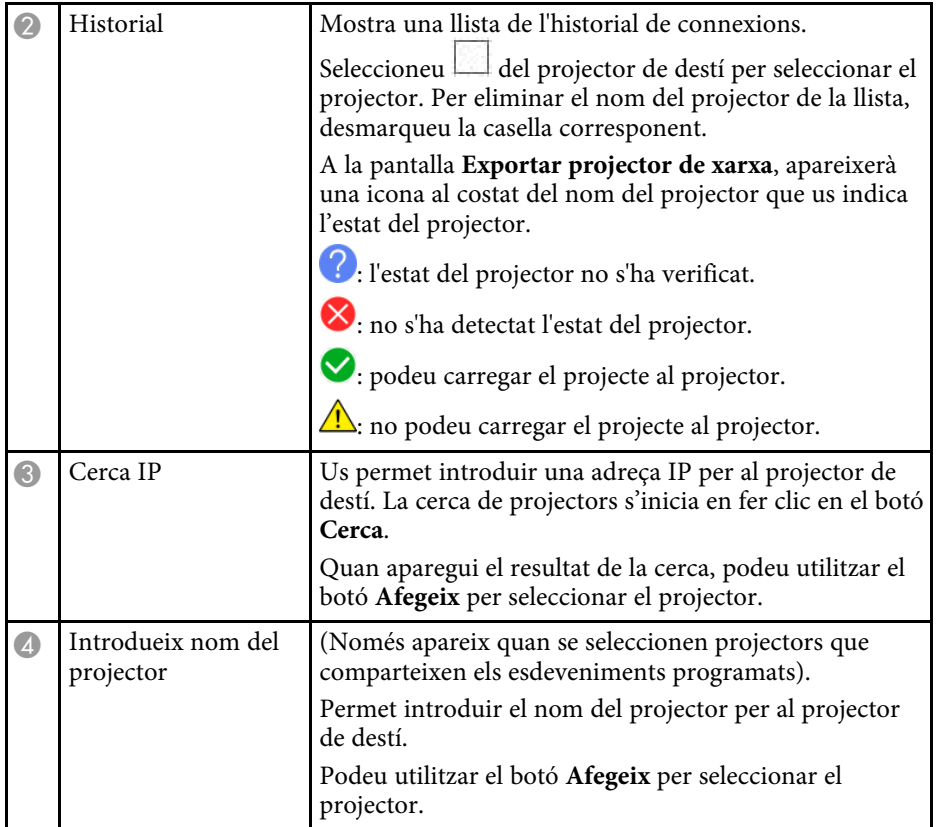

# <span id="page-37-0"></span>**Apèndix**

Consulteu aquests apartats per obtenir més informació sobre el programari Epson Projector Content Manager.

- g **Enllaços relacionats**
- • ["Desinstal·lació del programari"](#page-38-0) pàg.39
- • ["Avisos"](#page-40-0) pàg.41

<span id="page-38-2"></span><span id="page-38-0"></span>Seguiu aquestes instruccions per desinstal·lar el programari Epson Projector Content Manager.

#### g **Enllaços relacionats**

- <span id="page-38-5"></span>• ["Desinstal·lació del programari Epson Projector Content Manager](#page-38-4) [\(Windows 7\)"](#page-38-4) pàg.39
- • ["Desintal·lació del programari Epson Projector Content Manager \(Windows](#page-38-5) [8.1/Windows 10\)"](#page-38-5) pàg.39
- • ["Desinstal·lació del programari Epson Projector Content Manager \(Mac\)"](#page-38-6) [pàg.39](#page-38-6)

## <span id="page-38-1"></span>**Desinstal·lació del programari Epson Projector Content Manager (Windows 7)**

<span id="page-38-4"></span>Seguiu les instruccions següents per desinstal·lar el programari Epson Projector Content Manager.

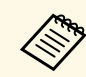

Heu de tenir drets d'administració per desinstal·lar el software.

- - Enceneu l'ordinador.
- <span id="page-38-3"></span>**b** Comproveu que heu tancat totes les aplicacions en execució.
- <span id="page-38-6"></span>Feu clic a **Inici** i, a continuació, feu clic a **Tauler de control**.
- d Feu clic a **Desinstal·la un programa** de la categoria **Programes**.
- e Seleccioneu l'**Epson Projector Content Manager** i, seguidament, seleccioneu **Desinstal·la o repara**.

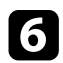

f Seguiu les instruccions en pantalla.

## **Desintal·lació del programari Epson Projector Content Manager (Windows 8.1/Windows 10)**

Seguiu les instruccions següents per desinstal·lar el programari Epson Projector Content Manager.

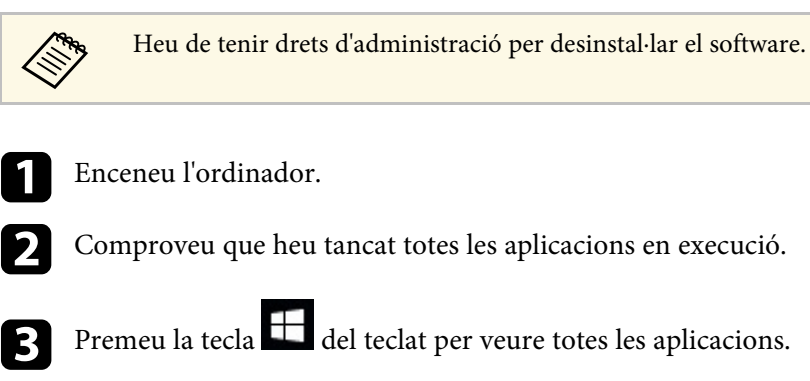

- d Feu clic amb el botó dret (premeu i manteniu) a **Epson Projector Content Manager Ver.X.XX** i seleccioneu **Desinstal·lar**.
- 

Seguiu les instruccions en pantalla.

## **Desinstal·lació del programari Epson Projector Content Manager (Mac)**

Per al Mac, seguiu les instruccions següents per desinstal·lar el programari Epson Projector Content Manager.

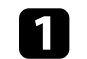

a Enceneu l'ordinador.

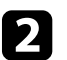

b Comproveu que heu tancat totes les aplicacions en execució.

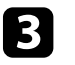

**C** Obriu el Launchpad per mostrar aplicacions o escriviu el nom del programari que voleu cercar al camp de cerca que hi ha a la part de dalt

## **Desinstal·lació del programari <sup>40</sup>**

de la pantalla per mostrar el programari Epson Projector Content Manager.

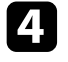

d Feu clic i manteniu premuda la icona del programari Epson Projector Content Manager fins que tremoli.

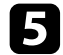

e Feu clic al botó de l'X que apareix a la icona per desinstal·lar el software.

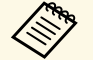

Si no apareix el botó de l'X, desinstal·leu el programari amb el Finder.

<span id="page-40-0"></span>Aquests apartats inclouen avisos importants sobre el programari.

#### g **Enllaços relacionats**

- • ["Avís de copyright"](#page-40-4) pàg.41
- • ["Sobre les notacions"](#page-40-5) pàg.41
- • ["Avís general"](#page-40-6) pàg.41
- • ["Atribució dels drets d'autor"](#page-41-1) pàg.42

## <span id="page-40-4"></span><span id="page-40-1"></span>**Avís de copyright**

Tots els drets reservats. No es permet reproduir, emmagatzemar en un sistema de recuperació ni transmetre de cap forma ni per cap mitjà, ja sigui per procediments electrònics, mecànics, fotocòpia, enregistrament o d'altres, cap part d'aquesta publicació sense el consentiment per escrit de Seiko Epson Corporation. No s'acceptaran responsabilitats de patent en relació amb l'ús de la informació continguda. Tampoc no s'acceptaran responsabilitats per perjudicis resultants de l'ús de la informació continguda.

<span id="page-40-6"></span><span id="page-40-3"></span>Ni Seiko Epson Corporation ni les seves filials es responsabilitzaran davant el comprador del producte per perjudicis, costs o despeses de tercers ocasionats al comprador o a les terceres parts com a resultat de: accident, ús inadequat o abús d'aquest producte o modificacions no autoritzades, reparacions o alteracions en aquest producte, o bé (excloent-hi els Estats Units) l'incompliment estricte de les instruccions de funcionament i manteniment de Seiko Epson Corporation.

Seiko Epson Corporation no es responsabilitzarà per perjudicis o problemes resultants de l'ús d'altres elements opcionals o productes consumibles que no siguin els designats com a productes originals d'Epson o productes aprovats per Epson per part de Seiko Epson Corporation.

El contingut d'aquesta guia pot canviar-se o actualitzar-se sense previ avís.

Les il·lustracions d'aquesta guia i el projector real poden ser diferents.

## <span id="page-40-5"></span><span id="page-40-2"></span>**Sobre les notacions**

- Sistema operatiu Microsoft Mindows 8.1
- Sistema operatiu Microsoft Nindows 10

A la guia, els sistemes operatius anteriors s'anomenen "Windows 7", "Windows 8.1" i "Windows 10". A més, el terme col·lectiu "Windows" es pot fer servir per referir-se a tots aquests sistemes operatius.

- macOS 10.12.x
- macOS 10.13.x
- macOS 10.14.x
- macOS 10.15.x

A la guia, aquests sistemes operatius s'anomenen "macOS 10.12.x", "macOS 10.13.x", "macOS 10.14.x" i "macOS 10.15.x". A més, el terme col·lectiu "Mac" es pot fer servir per referir-se a tots aquests sistemes operatius.

### **Avís general**

EPSON és una marca comercial registrada; EXCEED YOUR VISION i el seu logo és una marca comercial o una marca comercial registrada de Seiko Epson Corporation.

Mac, macOS i QuickTime són marques comercials o marques registrades d'Apple Inc.

Microsoft, Windows i el logotip de Windows són marques comercials o marques registrades de Microsoft Corporation als Estats Units i/o altres països.

Intel<sup>®</sup> és una marca comercial registrada d'Intel Corporation als Estats Units i/o altres països.

Els altres noms de productes utilitzats en aquesta publicació s'inclouen només amb finalitats d'identificació i poden ser marques comercials dels propietaris respectius. Epson declina qualsevol dret sobre aquestes marques.

Drets de còpia del programari: en aquest producte s'utilitza programari lliure i altre programari els drets del qual han estat adquirits per aquesta empresa.

<sup>•</sup> Sistema operatiu Microsoft Mindows 7

## <span id="page-41-1"></span><span id="page-41-0"></span>**Atribució dels drets d'autor**

Aquesta informació està subjecta a canvis sense avís.

© 202 4 Seiko Epson Corporation

202 4 . 0 3 Ver1.30CA